# **SLOVENSKÁ POĽNOHOSPODÁRSKA UNIVERZITA V NITRE TECHNICKÁ FAKULTA**

1127471

# **MULTIMEDIÁLNY KURZ "PROGRAMOVANIE"**

# SLOVENSKÁ POĽNOHOSPODÁRSKA UNIVERZITA V NITRE TECHNICKÁ FAKULTA

# **MULTIMEDIÁLNY KURZ "PROGRAMOVANIE"**

# **BAKALÁRSKA PRÁCA**

Študijný program: Manažérstvo kvality produkcie Študijný odbor: 5.2.57 Kvalita produkcie Školiace pracovisko: Katedra elektrotechniky, automatizácie a informatiky Školiteľ: doc. Ing. Zuzana Palková, PhD.

Nitra 2010 **Roman HOMA** 

# **Čestné vyhlásenie**

Podpísaný Roman Homa vyhlasujem, že som bakalársku prácu na tému Multimediálny kurz "Programovanie" vypracoval samostatne s použitím uvedenej literatúry.

Som si vedomý zákonných dôsledkov v prípade, ak uvedené údaje nie sú pravdivé.

V Nitre 30. apríla 2010

Roman Homa

# **Poďakovanie**

Ďakujem vedúcej bakalárskej práce doc. Ing. Zuzane Palkovej, PhD. za odborné vedenie, konzultácie a usmerňovanie, ktoré mi pomohli pri písaní tejto bakalárskej práce.

Ďakujem tiež všetkým, ktorí sa svojimi návrhmi, reakciami a komentármi pričinili o túto bakalársku prácu.

#### **Abstrakt**

Táto bakalárska práca sa zaoberá tvorbou webových stránok, s použitím názorných ukážok, postupov a príkladov doplnených o ilustrácie a kódy. Práca obsahuje niekoľko typov, návodov a odporúčaní, ktorými je vhodné sa pri tvorbe riadiť. Významnou časťou a zároveň aj cieľom práce je vytvorenie webovej stránky, ktorá ukazuje postupy uvedené v tejto práci. Samotná webová stránka poskytuje čitateľovi najdôležitejšie informácie, ktoré mu pomôžu vytvoriť svoju stránku. Stránka je vytvorená v programe pre tvorbu a správu webu FrontPage, ktorý je súčasťou balíka Office. V práci sú uvedené možnosti tvorby stránky v návrhovom zobrazení, ako aj možnosti tvorby programovania stránky za pomoci kódov jazyka HTML. V záverečnej časti práce sa venujeme kontrole a publikácii hotovej stránky na Internete.

#### **Abstract**

This bachelor paper is about how to make websites using visual samples. The methods and examples are supplemented using illustrations and codes. This work contains directions and references of how to create these websites properly. The goal of this work is to show the proper methods on how to create th web site. This web site gives the reader important tools which will allow him to create his own web site. It is made with program for creating and managing web FrontPage which is a part of Office programs. This work shows alternatives for creating a web site. The model scheme that is used shows possibilities on how to program a web site using HTML language. The last part of this work is dedicated to the control and publishing of finished web site on the Internet.

# Obsah

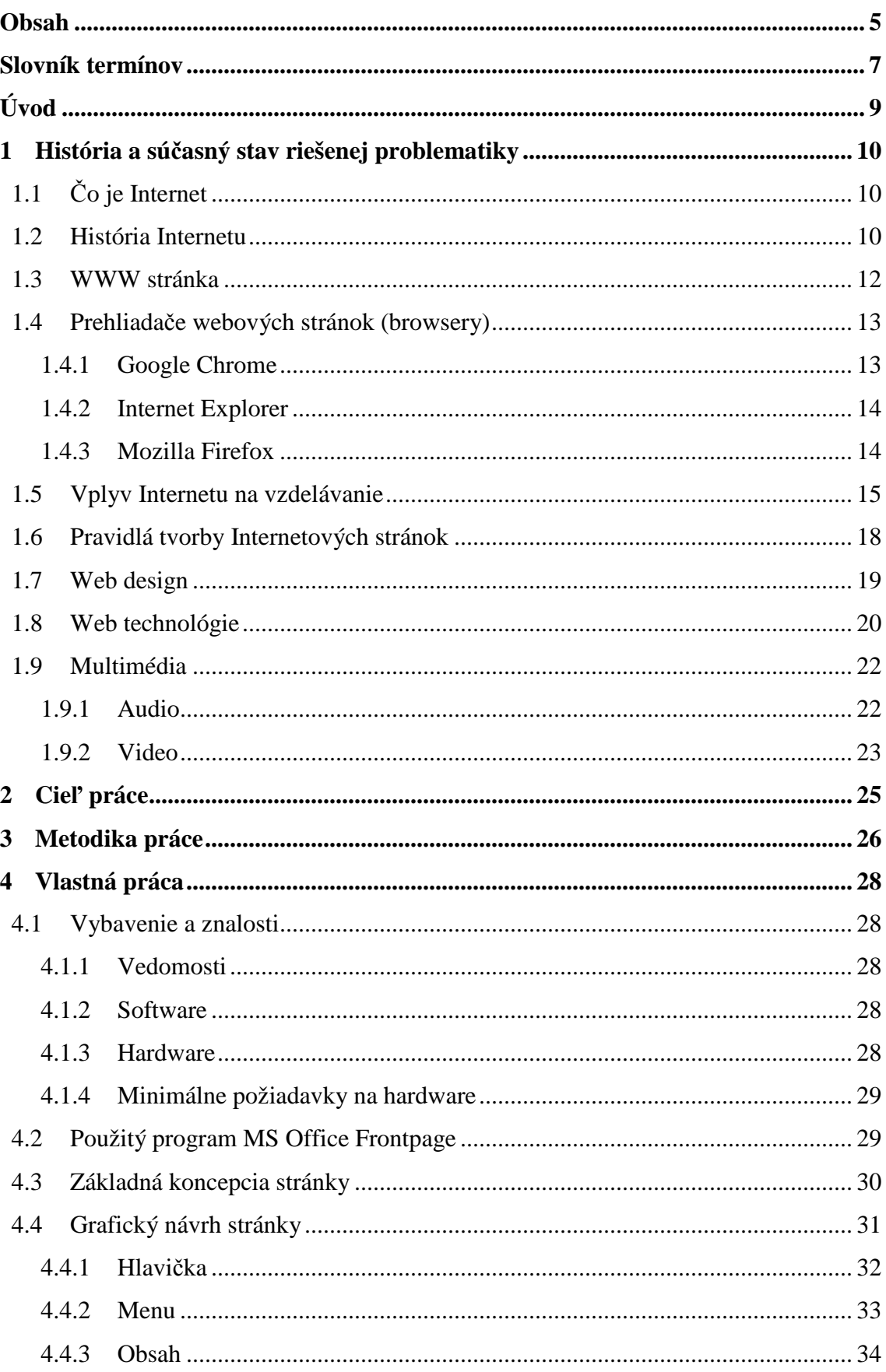

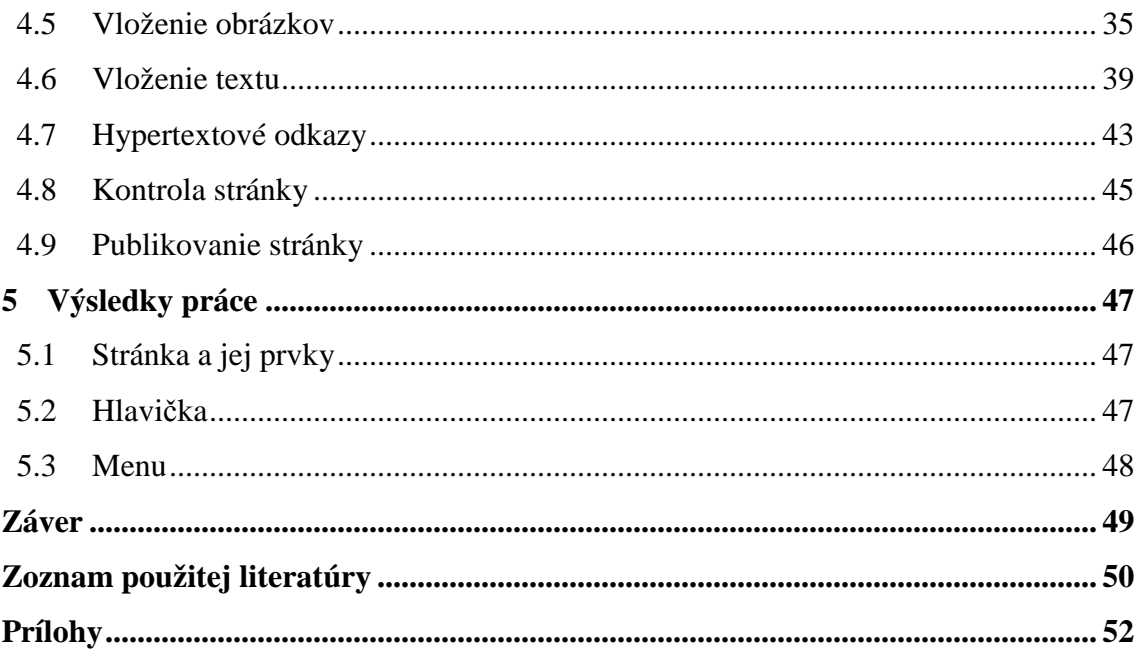

### **Slovník termínov**

**ARPANET** (Advanced Research Projects Agency Network) je prvá počítačová sieť založená v roku 1958, a je považovaná za predchodcu Internetu.

**ASCII** (American Standard Code for Information Interchange) je kódová tabuľka, ktorá definuje znaky anglickej abecedy a ostatné používané znaky v informatike.

**Bitmapová grafika** je spôsob zápisu grafických elementov pomocou bodov a pozičnej mapy.

**Browser** je prehliadač internetových stránok.

**CSS** (Cascading Style Sheets - kaskádové štýly) je jazyk určený na vizuálne formátovanie obsahu dokumentov.

**Doména** (doménové meno) je identifikátor diskového priestoru na serveri.

**DTD** (Document Type Definition) je definícia typu dokumentu, ktorá popisuje štruktúru dokumentu.

**FTP** (File Transfer Protocol) je protokol slúžiaci na výmenu dát medzi užívateľom a serverom.

**Hosting** je diskový priestor na internetovom serveri, ktorý slúži na umiestnenie internetovej stránky.

**HTML** (HyperText Markup Language) je hypertextový značkový jazyk určený na tvorbu internetových stránok.

**HTTP** (Hypertext Transfer Protocol) je protokol, pomocou ktorého užívateľ komunikuje s internetovou stránkou.

**Hyperlinkový odkaz** je spojenie, väzba, prepojenie medzi jednotlivými hypermediálnymi dokumentmi.

**IP adresa** je logický číselný identifikátor fyzického sieťového rozhrania daného uzla v sieti, ktorý komunikuje s inými uzlami prostredníctvom IP protokolu.

**JavaScript** je multiplatformový, objektovo orientovaný skriptovací jazyk.

**OS** je operačný systém.

**Pop-up** je označenie pre elementy, ktoré sa v závislosti na určitej udalosti objavia nad aktuálnym obsahom, čím ho prekryjú.

**Syntax** je set pravidiel definujúci presnú postupnosť znakov v zdrojovom kóde.

**TAG** je syntaktická značka v jazyku HTML.

**TCP/IP** (Transmision Control Protocol a Internet Protocol) je základným sieťovým protokolom a nástupcom protokolu NCP.

**URL** (Uniform Resource Locator) definuje doménovú adresu servera.

**W3C** (World Wide Web Consortium) je konzorcium vyvíjajúce webové štandardy.

**WWW** (World Wide Web) je celosvetová sieť, súhrnné označenie internetových stránok.

**WYSIWYG** (What You See Is What You Get) je spôsob editácie dokumentov.

**XML** (eXtensible Markup Language) je rozšíriteľný značkovací jazyk.

# **Úvod**

Úlohou tejto bakalárskej práce je vytvorenie multimediálneho kurzu programovania, za pomoci ktorého vytvoríme webovú stránku obsahujúcu celú problematiku uvedenú v tejto práci. Ako nástroj na tvorbu stránky sme zvolili program na tvorbu a správu webu od spoločnosti Microsoft – FrontPage. Práca vyžaduje minimálnu znalosť problematiky. Čitateľ získa rozšírené vedomosti z oblasti Internetu a tvorby webových stránok. Táto bakalárska práca je vytvorená s cieľom prekonať začiatky problematiky zostrojenia vlastnej webovej stránky. Pri ďalšom zdokonaľovaní je potrebné následne siahnuť po odbornej literatúre.

V prvom okruhu sa čitateľ oboznámi s históriou celosvetovej siete Internet, dočíta sa o jej vzniku ako siete navzájom prepojených počítačov (ARPANET) , až po súčasné využívanie siete. Aby tvorca webových stránok mohol začať s tvorbou, musí vedieť ako funguje Internet, čo je to www stránka a čo je to web. V tomto okruhu sú spomenuté aj najznámejšie a momentálne najpoužívanejšie prehliadače (browsery) internetových stránok. Vzdelávanie na Internete je v súčasnosti aktuálna téma, ku ktorej si povieme v ďalšom bode, kde spomenieme e-learning, blended learning a systémy výučby. Ďalej nasledujú informácie o podmienkach a pravidlách tvorby webových stránok. Nemenej dôležité je aj používanie štandardov a aplikácií, ktoré je potrebné poznať pre vytvorenie a spravovanie svojej internetovej stránky. Pre úspešné vytvorenie stránky sú ďalej potrebné informácie o používaných web technológiách a časť venovaná multimediálnym obsahom na webe.

V ďalšej časti nazvanej "Vlastná práca" si na príkladoch a názorných ukážkach predvedieme celý postup samotnej jednoduchej realizácii web stránky so všetkými náležitosťami potrebných pre prezentáciu na Internete. Vytvára pre tvorcu sprievodcu, podľa ktorého by mal postupovať pri tvorbe stránky od počiatočného návrhu po jeho zhmotnenie v podobe stránky a jej publikovania na Internete.

Posledný okruh je venovaný samotnej prezentácii vytvorenej stránky, ktorá poukazuje na praktické využitie poznatkov získaných v tejto bakalárskej práci.

# **1 História a súčasný stav riešenej problematiky**

# **1.1 Čo je Internet**

Internet je celosvetová sieť počítačov prepojených navzájom. Prepojenie počítačov je realizované niekoľkými rôznymi spôsobmi ako napríklad káblami, telefónnymi linkami, vzduchom a pod. Internet nemá žiadneho vlastníka, ale existuje niekoľko organizácií podieľajúcich sa na vývoji nových technológií a štandardov. Počítače pripojené do siete Internet používajú systém tzv. klient – server, čo znamená, že na strane "klient" sú počítače ktoré využívajú služby Internetu a na strane "server" sú počítače, ktoré služby Internetu poskytujú. Aby počítače medzi sebou mohli komunikovať musia sa používať štandardizované komunikačné jazyky - protokoly. Jedná sa o príkazy a pravidlá určujúce komunikáciu medzi sebou. Na to, ktorému počítaču pripojeného v sieti Internet sa informácia posiela sa využíva IP (Internet Protocol resp. IP adresa). Preto má každý počítač pripojený k Internetu pridelenú jedinečnú IP adresu (napr.61.165.78.32). Web a e-mail patria medzi najrozšírenejšie služby Internetu. Tieto služby používajú protokoly HTTP (Hypertext Transfer Protokol).

### **1.2 História Internetu**

V roku 1958 v USA bola založená agentúra ARPA (Advanced Research Projects Agency), ktorá sa zaoberala vývojom komunikačných technológií. Postupne sa agentúra upriamila hlavne na výpočtové technológie z čoho vyplynula potreba prepojenia jednotlivých systémov medzi sebou. Ministerstvo obrany USA potrebovalo prepojiť niekoľko výskumných centier. Sieť sa skladala z viacerých uzlov, a prenos dát bol realizovaný rozkladom dát na časti, ich prenos a následne spätné poskladanie dát. Tento systém prenosu sa zaužíval a dostal pomenovanie paketový systém.

V roku 1969 sa prepojili prvé štyri univerzity v USA a týmto prepojením došlo k vzniku prvej počítačovej siete s názvom ARPANET (obr.1). V roku 1971 vznikol i prvý predchodca dnešného emailu. Postupne sa sieť rozrastala a po napojení dvoch zahraničných univerzít v Anglicku mala sieť v roku 1981 už 213 pripojených hostiteľských počítačov.

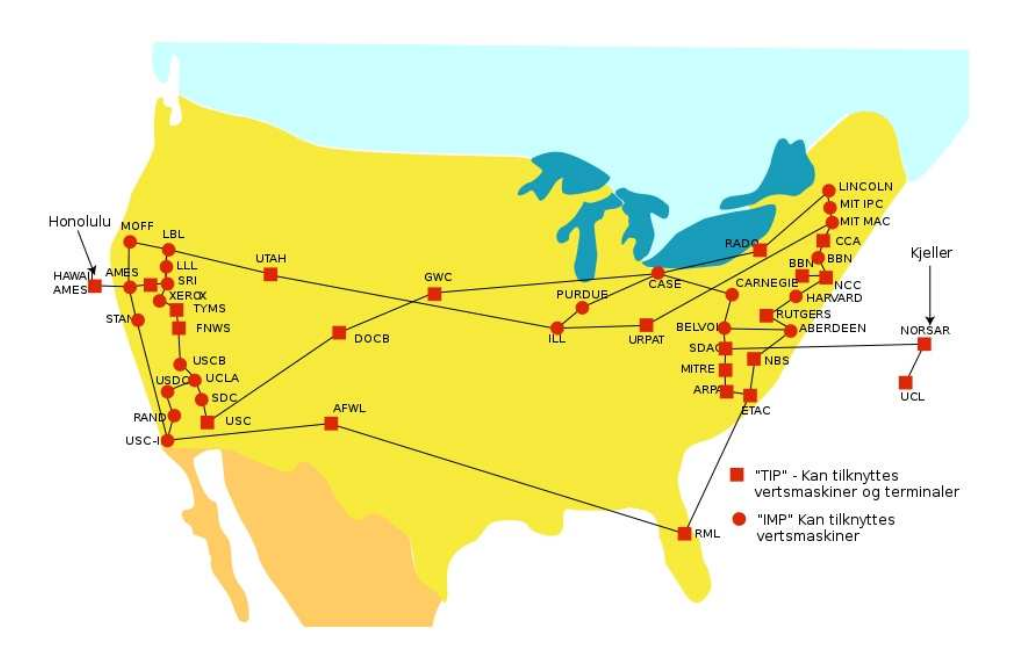

# **Obr. 1 Počítačová sieť ARPANET v roku 1974 (http://commons.wikimedia.org)**

V roku 1989 vo Švajčiarsku istý Tim Berners-Lee svojou výskumnou prácou prišiel na nový spôsob sieťovej výmeny informácií http (Hypertext Transfer Protocol). Princíp protokolu je v tom, že v sieti sa nachádzajú systémy vzájomne prepojených súborov, tzv. hyperlinkové odkazy a užívateľ si vie podľa potreby zavolať zo siete príslušný odkaz. Užívateľ, ktorý požaduje určité dáta zaslaním odkazu, je tento odkaz presmerovaný na server, na ktorom sú dáta uložené a následne zaslané späť užívateľovi. V roku 1989 počet pripojených počítačov stúpa na hranicu 100 000 a o rok neskôr sa začína používať pojem Internet. Bývalé Československo bolo pripojené na celosvetovú sieť v roku 1992.

Do roku 1993 Internet sa používal v prevažnej miere na vedecké účely. V tomto roku nastal ale zlom keď sa do siete začnú pripájať komerčné firmy. V začiatkoch ide prevažne o vládne inštitúcie a firmy zaoberajúce sa výpočtovou technikou. S príchodom otvorenia siete pre komerčné využitie, začal prudko rásť aj počet pripojených užívateľov. V tomto roku to bolo približne 1 500 000 uzlov po celom svete (tab.1).

Obrovský rozmach Internetu nastal až vtedy, keď sa počítače stali bežnou súčasťou pracovísk a najmä domácností (1995-1998). V zahraničí je Internet samozrejmosťou v každej domácnosti (v súčasnosti je pripojených 40% domácností v EÚ). Na Slovensku bola situácia do roku 2003 trošku komplikovanejšia najmä ohľadom ceny pripojenia, no v súčasnosti sa vývoj pripojení pozitívne mení. Podľa správy Európskej komisie z júla 2009 dosiahla penetrácia prístupu k širokopásmovému Internetu 14,3%, čo znamená, že SR sa zaradila na 24 miesto v pripojení na Internet spomedzi krajín európskej dvadsaťsedmičky. Celosvetový vývoj pripojenia do siete Internet rastie (tab.1).

| <b>Rok</b> | Počet pripojení |
|------------|-----------------|
| 1969       | 4               |
| 1971       | 15              |
| 1972       | 37              |
| 1984       | 1 000           |
| 1986       | 5 0 0 0         |
| 1987       | 10 000          |
| 1989       | 100 000         |
|            |                 |

**Tab. 1 Vývoj počtu pripojení do siete (Grežo, 2008)** 

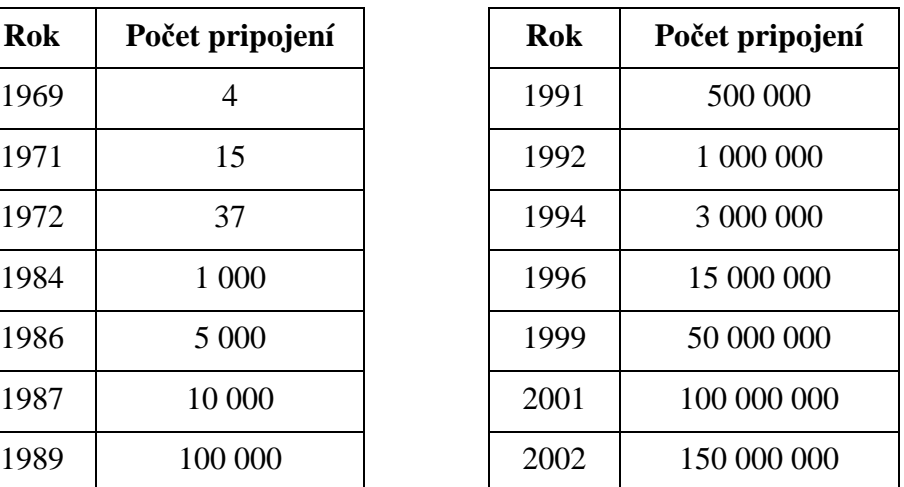

### **1.3 WWW stránka**

Webová stránka je súbor (dokument), ktorý je uložený na webovom serveri. Za pomoci webového prehliadača (browsera) a zadaním adresy dokumentu požiada užívateľ o zaslanie tohto súboru. Webový server zašle požadovaný súbor prehliadaču a ten ho následne zobrazí užívateľovi. Dokument a jeho obsah musí byť štruktúrovaný za pomoci HTML (Hypertextový značkovací jazyk). Štruktúrovaním rozumieme, že obsah dokumentu (webovej stránky) je značený pomocou značiek jazyka HTML. Značky sa používajú na to aby bolo zrejmé ktorá časť obsahu dokumentu je nadpis, odstavec textu, hypertextový odkaz a pod. Ako sa ďalej štrukturovaný obsah bude formátovať v prehliadači (napríklad či bude nadpis modrý alebo červený, resp. veľkosť písma a pod.) sa definuje pomocou CSS (Cascading Style Sheets - Kaskádové štýly) o ktorých sa podrobnejšie budeme venovať v kapitole 1.8 Web technológie. Webovú stránku zjednodušene vytvoríme takto:

- vytvoríme obsah dokumentu,
- vyznačíme jeho štruktúru,
- upravíme formátovanie,
- umiestnime dokument na webový server.

### **1.4 Prehliadače webových stránok (browsery)**

Prehliadač webových stránok (browser) je softvér umožňujúci zobrazenie obsahu webovej stránky užívateľovi na počítači. Webový prehliadač zabezpečuje používateľovi komunikáciu medzi HTML dokumentmi uložených na webových serveroch resp. uložených na lokálnom súborovom systéme. Medzi najznámejšie prehliadače patria napr.: Internet Explorer, Firefox, Google Chrome a ďalšie.

### **1.4.1 Google Chrome**

Google Chrome je nový prehliadač internetových stránok z dielni vývojárov spoločnosti Google (obr.3). Je optimalizovaný k bezpečnému prehliadaniu a k podpore moderných webových aplikácií (http://download.chip.eu/cz/). Google Chrome vsadilo na jednoduchosť a v peknom, farebne zladenom kabáte ponúka všetky potrebné funkcie, avšak vystačí si pritom s minimum ovládacích prvkov a nastavení. Užívateľ tak nemusí zložito klikať rôznymi podivnými ponukami. Navyše vďaka minimalistickému použitiu prehliadača zostáva veľa miesta na vlastné zobrazenie stránok, čo ocenia určite užívatelia s menšími monitormi. Adresný riadok (obr.2) umožňuje užívateľom ľahký prístup k často navštevovaným stránkam rovnako ako vyhľadávanie kľúčových slov na stránkach. Môžeme tiež využiť funkciu "Private navigation", ktorá dovoľuje surfovať webom bez toho, že by sme na počítači zanechali jedinú informáciu čo sme na webe robili.

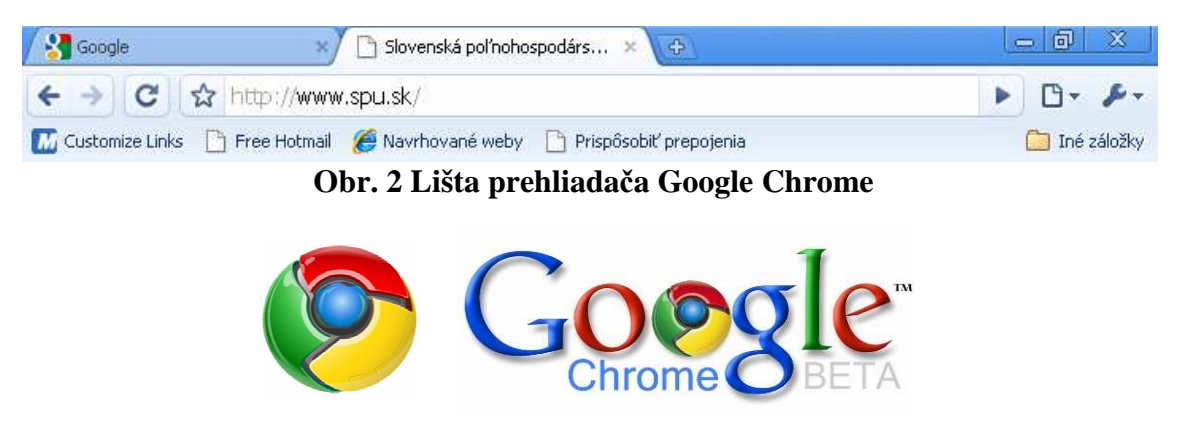

**Obr. 3 Logo prehliadača Google Chrome** 

 Prehliadač Google Chrome je voľne šíriteľný program a je možné si ho stiahnuť na adrese www.google.com/chrome.

#### **1.4.2 Internet Explorer**

Napriek výraznému náskoku Internet Explorera (obr.5), podiel konkurenčných prehliadačov z roka na rok rastie. Medzi hlavné novinky posledného Internet Explorera, najrozšírenejšieho prehliadača webových stránok na svete, patrí tzv. tabbed browsing, resp. surfovanie v záložkách. Vďaka nemu teraz môžeme, rovnako ako v konkurenčných prehliadačoch prepínať pomocou záložiek (obr.4) medzi niekoľkými súčasne otvorenými internetovými stránkami. Veľa pozitívneho sa udialo aj na poli bezpečnosti. Nový Internet Explorer obsahuje mimo iného aj ochranu proti škodlivému softwaru (tzv. malware) a ochranu proti krádeži osobných dát (tzv. phishing). Bezpečnosť surfovania posilňuje služba InPrivate, v rámci ktorej môže užívateľ prehliadať stránky bez toho aby sa informácie o ich návšteve ukladali do histórie. Veľkej obľube sa tešia aj phishingové stránky, ktoré sa pod rúškom poskytnutia rôznych služieb (napríklad internetového bankovníctva) snažia od užívateľa vylákať citlivé zneužiteľné údaje. Na takéto stránky má upozorniť zvýraznenie názvu domény, podľa ktorej je možné identifikovať podvodnú stránku.

| C Slovenská poľnohospodárska univerzita v Nitre                           |                                                       |           |  |  |
|---------------------------------------------------------------------------|-------------------------------------------------------|-----------|--|--|
| $\bigodot$ $\bigodot$ $\bullet$ $\bigodot$ http://www.spu.sk/             | $\frac{1}{8}$ + $\times$ being                        | $\circ$ . |  |  |
| Úpravy Zobraziť Obľúbené položky Nástroje Pomocník<br>Súbor               |                                                       |           |  |  |
| by Obľúbené položky sa C Navrhované lokality · C Free Hotmail C Ako začať |                                                       |           |  |  |
| 88 - Giovenská poľnohospodá X Microsoft Corporation                       | A → a → El a → Strana → Bezpečnosť → Nástroje → + → → |           |  |  |

**Obr. 4 Lišta prehliadača Internet Explorer 8** 

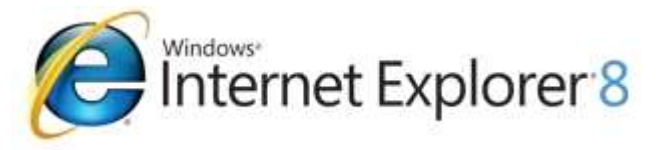

**Obr. 5 Logo prehliadača Internet Explorer 8** 

Sťahovať Internet Explorer 8, ktorý je lokalizovaný do slovenčiny, je možné na adrese: http://www.microsoft.com/slovakia/windows/internet-explorer/default.aspx.

#### **1.4.3 Mozilla Firefox**

Firefox (obr.7) je multiplatformný prehliadač s otvoreným zdrojovým kódom (open-source). V dnešnej dobe vedie za Internet Explorerom druhé miesto v obľúbenosti. Medzi vývojármi webových stránok je obľúbený vďaka najlepšej podpore webových štandardov medzi prehliadačmi. Mozilla Corporation, ktorá prehliadač vyvíja, kladie obrovský dôraz na bezpečnosť produktu. Výsledkom je

okamžité vydávanie záplat, ktoré prebiehajú úplne hladko, vďaka systému automatických aktualizácií.

Najväčšou devízou a i zbraňou proti svojej konkurencii sa stala rozšíriteľnosť prehliadača pomocou tzv. "rozšírení" niekedy nazývanými addons či extenstions. Táto vlastnosť umožňuje užívateľovi pridať si akúkoľvek funkciu do Firefoxu. V túto chvíľu je k dispozícii stovka rozšírení pre Firefox, ktoré rozširujú možnosti Firefoxu a obohacujú ho.

V základnej inštalácii Firefoxu nájdeme množstvo funkcií ako, záložky, históriu, blokovač nevyžiadaných vyskakovacích okien, phishing ochranu, kontrolu pravopisu, integrované vyhľadávanie, náhľad zdrojového kódu, Java Script error konzolu, DOM inšpektor a veľa ďalších funkcií (obr.6).

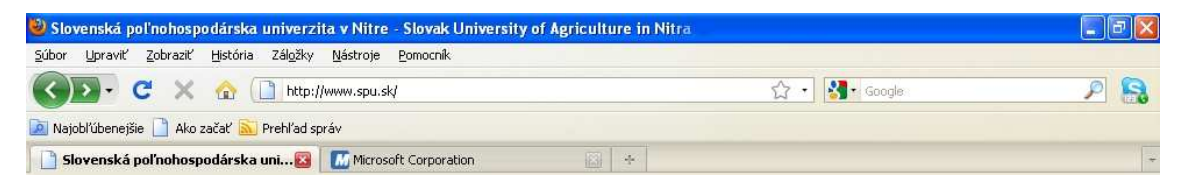

**Obr. 6 Lišta prehliadača FireFox 3.5** 

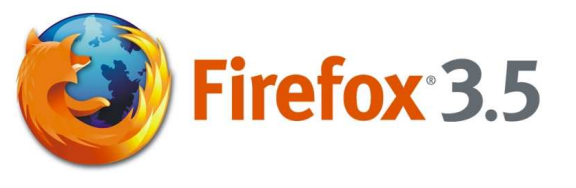

**Obr. 7 Logo prehliadača FireFox 3.5** 

Prehliadač je možné stiahnuť na adrese: http://www.mozilla-europe.org/sk/firefox/

### **1.5 Vplyv Internetu na vzdelávanie**

Internet v posledných rokoch významne ovplyvňuje spôsob vzdelávania či už na školách, vo firmách, štátnej správe a pod. V tejto oblasti sa veľmi často hovorí o tzv. elearningu, ktorý efektívne využíva informačné technológie v procese vzdelávania. Hlavnou výhodou pre študentov je dostupnosť materiálov odkiaľkoľvek a kedykoľvek (obr.8).

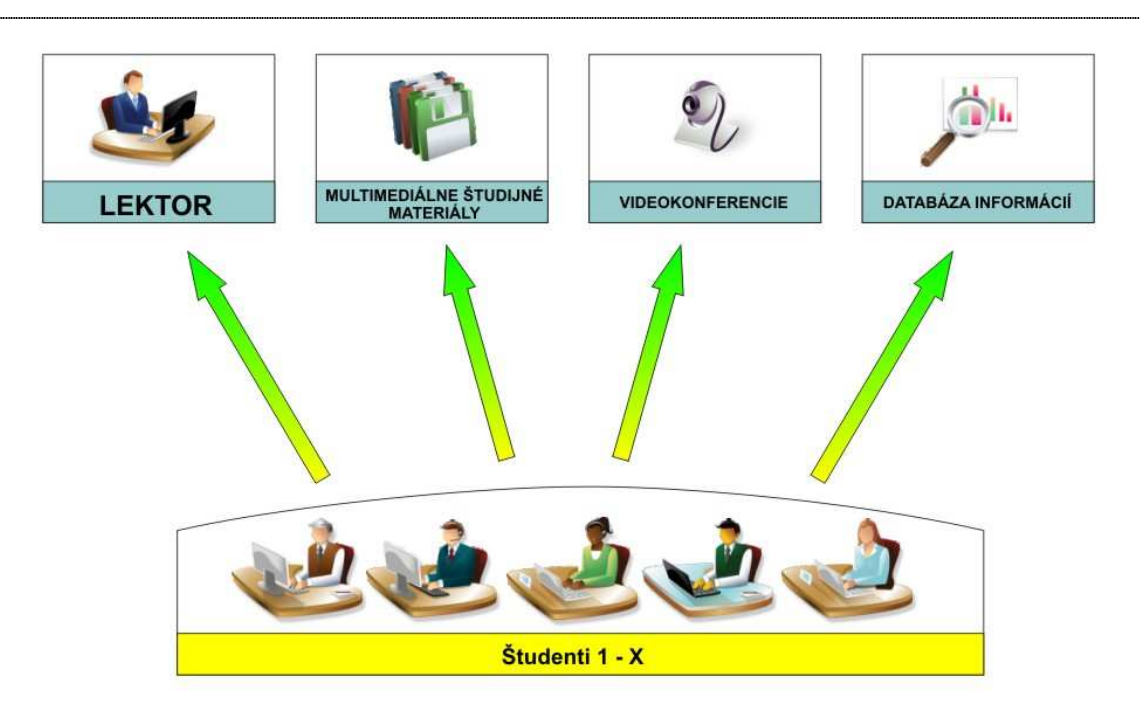

**Obr. 8 Technické prostriedky elektronického vzdelávania** 

Blended Learning je spôsob použitia viacerých metód na dosiahnutie požadovaného cieľa vo vzdelaní. Metódy sa môžu líšiť v závislosti od potreby študenta, môže ísť napríklad o elektronický záznam informácií, audio a video, sieťové technológie a pod. Pri Blended Learningu rozlišujeme dve základné metódy výučby a to synchrónnu a asynchrónnu.

Synchrónna výučba prebieha v reálnom čase (online), kde účastníci výučby prijímajú informácie s možnosťou okamžitej spätnej reakcie. Takýmto spôsobom môže prebiehať napríklad výučba vo virtuálnej triede kde sa účastníci v reálnom čase pomocou synchrónnych technológií stretnú a reagujú na problematiku z rôznych pripojiteľných miest. Graficky ako virtuálna trieda je znázornená na obr.9.

Výhody výučby:

- v reálnom čase získavanie informácie,
- v reálnom čase reakcie užívateľov, lektora,
- samotná výroba kurzu je lacnejšia než asynchrónna výučba (dlhodobo),
- jednoduchosť modifikácie.

Nevýhody výučby:

- vyžaduje si zadelenie časového plánu výučby,
- ťažko sa uchováva a štandardizuje,
- užívatelia si nemôžu určiť vlastné tempo výučby,

 pre niektorých užívateľov môže byť táto metóda nevyhovujúca, nakoľko boli zvyknutý sa stretávať pri výučbe s lektorom tvárou v tvár.

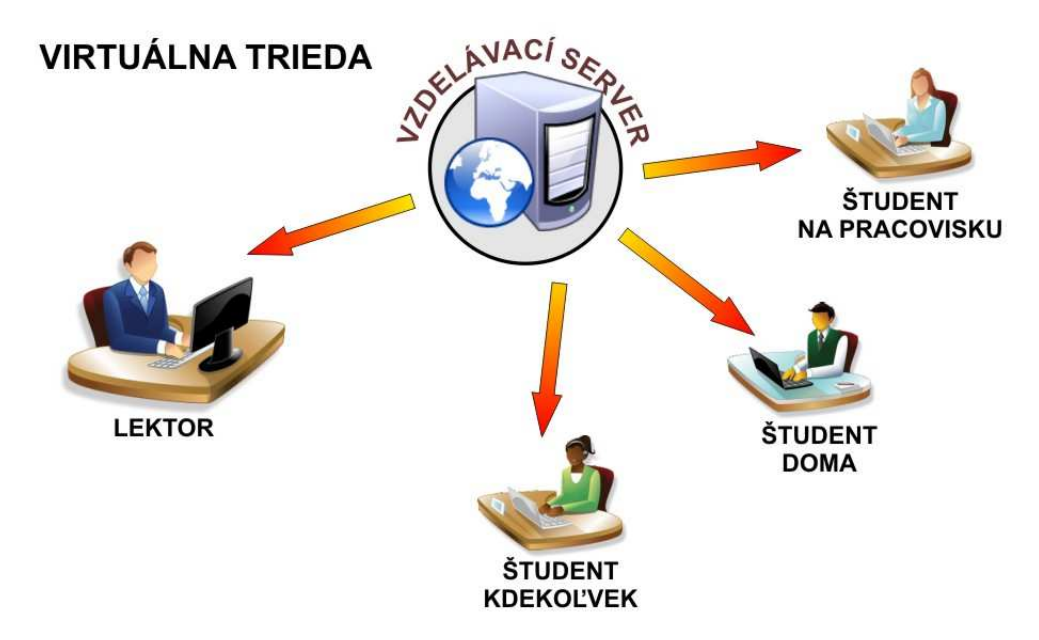

**Obr. 9 Synchrónna výučba (Blended learning)** 

Asynchrónna výučba neprebieha v reálnom čase, a preto nie je možné zo strany užívateľov získať doplňujúce informácie online. Jedná sa väčšinou o vzdelávanie pomocou tlačených manuálov, kníh, audio resp. video kurzy a iné elektronické výučbové kurzy. Pri tejto metóde si sám užívateľ volí tempo a spôsob prijímania informácií.

Výhody výučby:

- ideálny spôsob pre jednoduché podávanie informácií,
- nezávislé na časových plánoch užívateľa,
- jednoduchá distribúcia,
- užívateľ si volí tempo, ktoré mu vyhovuje.

Nevýhody výučby:

- nie je vhodná na aplikovanie vedomostí v komplexných situáciách,
- časovo a finančne drahšia výroba oproti synchrónnej výučbe,
- nie je okamžitá spätná väzba na lektora resp. študentov.

### **1.6 Pravidlá tvorby Internetových stránok**

K tvorbe stránok neodmysliteľne patria pravidlá, ktorými je potrebné sa riadiť, aby výsledný projekt vyzeral profesionálne (Domes, 2006). Príjemne vyzerajúce stránky priťahujú omnoho viac návštevníkov ako tie, ktoré sú zle spracované resp. sa správajú nekorektne. Povieme si niekoľko pravidiel, ktoré doporučujeme rešpektovať pri tvorbe stránok:

- **Korektné zobrazenie** v dnešnej dobe je potrebné venovať veľkú pozornosť faktu, že návštevníci našej stránky používajú rôzne prehliadače. Našu stránku je preto nutné otestovať vo viacerých prehliadačoch, aby sa vo všetkých prípadoch zobrazovala korektne. Svoj význam má samozrejme aj správna definícia kódovania pre slovenské znaky.
- **Jednoduchosť a prehľadnosť webu**  návštevník našej webovej stránky sa pri prvej návšteve musí vedieť okamžite zorientovať. Nemyslíme tým, že musí mať špeciálne vedomosti, ale skôr fakt s tým, že mu musíme opticky uľahčiť orientáciu na stránke. Úvodná stránka by mala obsahovať najmä zrozumiteľné informácie, na akej stránke sa nachádza, čo stránky obsahujú a prehľadný navigačný panel. Pomocou panelu sa bude návštevník ďalej pohybovať po stránke.
- **Úvodná stránka** prvý vstup na stránku, vo väčšine prípadov rozhodne o tom či si túto stránku prehliadneme, alebo nie. Mimo už spomínaných vecí čo by mala úvodná stránka obsahovať je potrebné ešte zdôrazniť, potrebu informácii ktoré pomôžu návštevníkovi uvedomiť si čo mu celé stránky ponúkajú. Dôležité je logo a názov stránky. Logo by malo byť výstižné a malo by prezentovať zameranie stránky. Úvodná stránka by sa mala rýchlo načítať, aby návštevník nečakal dlho na jej zobrazenie. Tohto docielime najmä tým, že na úvodnú stránku neumiestnime veľa grafických aplikácií najmä obrázkov a fotografií s veľkým rozlíšením.
- **Texty** stránky v dnešnom modernom svete už nie sú o tom, že je na nich veľa textu, ktorý musí návštevník čítať. V tomto smere je preferovaná stručnosť a jasnosť vo vyjadrovaní. Niektoré možné zložito popísané informácie je lepšie zobraziť doplňujúcimi obrázkami, grafmi, tabuľkami a pod. Aj v tomto prípade platí pravidlo čím sa stručnejšie a jasnejšie vyjadríme tým lepšie.
- **Aktuálnosť** pravidelná aktualizácia stránok je veľmi dôležitá, inak sa návštevníci našich stránok viac na naše stránky nevrátia, a je to aj zlá vizitka majiteľa stránky. Priebežnou kontrolou funkčnosti odkazov prispejeme, tiež k aktuálnosti stránky.

Viac nefunkčných odkazov odrádza našich návštevníkov k "surfovaniu" po našej stránke. Samozrejmosťou každej stránky by mal byť kontakt na správcu stránok kde by mali užívatelia možnosť poskytnúť správcovi informácie o nefunkčnosti odkazov, svoje pocity a dojmy zo stránky resp. kritiku a pod.

### **1.7 Web design**

Keď hovoríme o tvorbe webových stránok, môžeme túto činnosť nazvať webdesignom, lebo nejde len o programovanie internetových stránok ale aj o samotný návrh stránok (Hanzlíková, 2004). Okrem správnej funkčnosti stránok je veľmi dôležitá aj vizuálna podoba. Grafická podoba stránok sa bude odvíjať od toho akým grafikom je tvorca stránok.

Musíme si uvedomiť, že webové stránky nevytvárame pre seba ale predovšetkým pre svet Internetu, ktorého súčasťou sú rôzny užívatelia. Každý človek je iný, má iný vkus a iné možnosti. Z toho vyplýva, že návštevníci stránok budú používať rôzne iné rozlíšenia obrazovky než používa tvorca stránok, a na tento fakt je potrebné brať ohľad. Stránky je potrebné neoptimalizovať pre žiadne rozlíšenie. Veľká väčšina užívateľov Internetu používa rozlíšenie väčšie ako 800x600 pixelov, obvykle 1024x768 pixelov. Výsledný projekt je potrebné prezrieť v menšom aj väčšom rozlíšení, aby ste sa presvedčili či sa stránky zobrazujú korektne, prehľadne a správne. Grafická podoba internetovej stránky je samozrejme vecou tvorcu stránok a jeho fantázii, pri ktorej treba dodržiavať niekoľko základných pravidiel:

 Stránky by mali byť kontrastné. Zvlášť text by mal byť dobre čitateľný, odlíšiteľný od pozadia (obr.10). Užívatelia nebudú zle čitateľným textom venovať pozornosť. Kontrastnú podobu by mala mať celá stránka – nie len text.

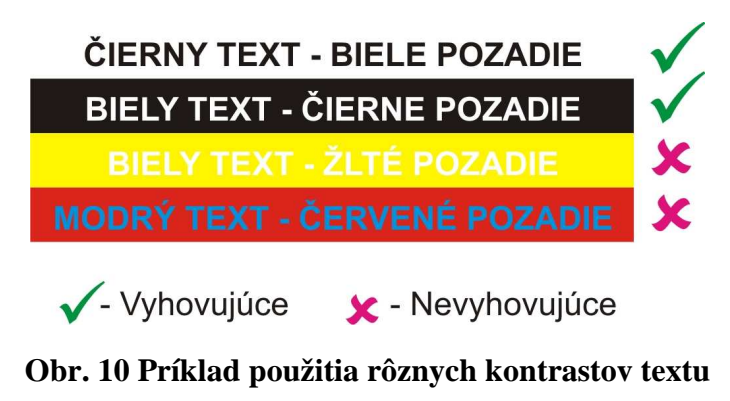

- Množstvo grafiky na stránke by malo byť úmerné jej účelu. Stránky by nemali obsahovať len obrázky – nie je to dobrá vizitka tvorcu stránok. Veľa grafických prvkov sa dá vytvoriť bez použitia obrázkov.
- Pri tvorbe obrázkových tlačidiel navigačného panelu je potrebné nezabudnúť na ich popisky, tie sa spravidla zobrazujú pri načítaní stránok skôr ako daný obrázok. Umožní sa tým užívateľom s pomalším pripojením reagovať skôr ako sa načítajú obrázky.

Niekedy sa pre doplnenie grafickej podoby používajú pohyblivé prvky. Je potrebné tieto "rušivé elementy" používať na stránke minimálne, respektíve ich nepoužiť vôbec. Pohyblivé elementy ako napríklad rolujúci text, alebo reklamný banner odvádzajú pozornosť od obsahu webu.

### **1.8 Web technológie**

HTML je skratka z anglického HyperText Markup Language čo v preklade znamená Hypertextový značkovací jazyk (Domes, 2006). Jedná sa o základný jazyk používaný k tvorbe internetovej stránky. Používa sa na zobrazenie dát štrukturálne jasným a presne definovaným spôsobom. V HTML kóde je definované čo sa zobrazí na stránke, ako a kde to má byť umiestnené. Jazyk je pod patronátom spoločnosti označovanej ako W3C (World Wide Web Consortium). Táto spoločnosť vydáva odporúčania a rôzne štandardy, ktorými by sme sa mali riadiť pri tvorbe webových stránok. V blízkej dobe sa posledná verzia jazyka 4.01 nahradí verziou XHTML. Nová verzia jazyka obsahuje v sebe okrem klasických HTML špecifikácií i implementáciu XML funkcií.V súčasnosti je platných viac špecifikácií jazyka HTML a preto je potrebné, aby každý dokument začínal tagom DTD (Document Type Definition), ktorý definuje, o aký typ dokumentu ide. Podľa toho ho prehliadač rozpozná a preloží tento dokument. Príklad DTD tagu:

HTML 4.01:

```
XHTML: 
 <!DOCTYPE html PUBLIC "-//W3C//DTD XHTML 1.0 Transitional//EN" 
 "http://www.w3.org/TR/xhtml1/DTD/xhtml1-transitional.dtd"> 
 <!DOCTYPE HTML PUBLIC "-//W3C//DTD HTML 4.01//EN" 
 "http://www.w3.org/TR/html4/strict.dtd">
```
Všetky programovacie jazyky majú svoju syntax, ktorú je potrebné dodržiavať a je tvorená programátorom. Inak nie je na tom ani jazyk HTML. Prehliadač a jazyk HTML sú navzájom tak prepojené, že ak programátor urobí nejakú chybu pri písaní stránky v syntaxe, dokáže túto chybu prehliadač rozpoznať a stránku zobrazí správne. Prehliadač sám očakáva niektoré znaky a tým dokáže chybnú syntax správne opraviť. Neplatí to samozrejme vždy. Pri väčších chybách nedodržania syntaxe nie je dosiahnutý želaný výsledok.

Zdrojový kód jazyka HTML je obyčajný ASCII formát. Súbory s HTML kódom sú uložené v súboroch s koncovkou htm resp. html. Možné ich je editovať jednoduchým textovým editorom napr. "poznámkový blok", ktorý je súčasťou operačného systému Windows. HTML jazyk je obľúbený hlavne z dôvodu, jeho jednoduchosti. Štruktúra, ktorá prichádza do prehliadača je spracovaná presne podľa štruktúry HTML syntaxe, ktorú napísal programátor.

CSS je skratka z anglického Cascading Style Sheets, čo v preklade znamená kaskádové štýly. Kaskádové štýly patria medzi štýlovacie jazyky. Pomocou štýlov dokážeme dať našim značkám štýl a grafickú podobu. Zápis štýlov sa môže vyskytovať vo vnútri HTML dokumente, alebo v zvláštnom dokumente.

Príklad použitia CSS štýlov:

```
 <TITLE>Skúšobná www stránka</TITLE> 
 <META http-equiv="Content-Type" content="text/html; charset="utf-9"> 
 <STYLE type="text/css"> 
 BODY { 
 font-family: 'Times'; 
 /* Na celej stránke bude font Times */ 
 color: green; 
 /* Text bude zelený */ 
 font-size: 10px; 
 /* Veľkosť textu bude 10 pixelov */ 
 } 
H1 {
 color: blue; 
 /* všetky veľké nadpisy budú modré */ 
 } 
 </STYLE> 
 </HEAD> 
 <BODY> 
 </HTML>
```
Kaskádové štýly môžu byť s HTML dokumentom previazané dvomi spôsobmi:

- Prvým spôsobom je definovanie kaskádových štýlov priamo v hlavičke HTML dokumentu. Tento spôsob neodporúčame používať, pretože okrem toho, že sa zníži prehľadnosť hlavičky HTML dokumentu, nie je možné meniť štýly užívateľom použitím odkazu na iný formátovací CSS súbor.
- Druhý spôsob je uloženie štýlov do externého súboru s koncovkou css a jeho následné zavolanie v hlavičke HTML dokumentu. Tento spôsob poskytuje väčšie možnosti definície, napríklad zmena presne preddefinovaných štýlov priamo užívateľom alebo v závislosti od vyvolanej udalosti.

# **1.9 Multimédia**

### **1.9.1 Audio**

Šírenie zvuku po Internete musí byť komprimované z pôvodných formátov napríklad CD z dôvodu veľkosti súborov (www.svet-komunikacie.sk). V súčasnosti na prenos zvuku po Internete sú najviac používané formáty MP3, WMA a RA. Mimo spomenutých formátov súborov kde je potrebné si súbor stiahnuť do počítača sa vo veľkej miere používa technológia streaming. Ide o technológiu, pri ktorej budeme zvuk počuť už niekoľko sekúnd po tom, ako klikneme na odkaz. Zvuk budeme počuť bez toho aby sme ho museli nahrať do počítača. Poznáme dva základné spôsoby prenosu zvuku za pomoci streamingu:

- $\blacksquare$  On-line priamy prenos,
- On demand na požiadanie.

Kliknutím na odkaz streamingový prehrávač načíta niekoľko sekúnd z požadovaného súboru do pamäti počítača. Súbor sa začne prehrávať a medzitým prehrávač bude pokračovať v načítaní celého obsahu do pamäti.

Streamingové technológie:

- RealAudio od spoločnosti RealNetworks (\*.ra, \*.rm, \*.ram),
- Windows Media od spoločnosti Microsoft (\*.wma),
- QuickTime od firmy Apple (\*.qt),
- SHOUTcast od spoločnosti Nullsoft.

**RealAudio** (\*.ra, \*.rm, \*.ram) bol na webe použitý ako prvý streamovací zvukový formát. Tento formát umožňuje prehrávanie v reálnom čase a pre prehrávanie je potrebný program RealPlayer, ktorý je dostupný zadarmo. Výhodou tohto formátu je, že pri ľubovolnom dátovom toku dosahuje vysokú kvalitu prehrávaného zvuku. Nevýhodou je zvýšená náročnosť na výkon procesora.

**WMA** (\*.wma) formát kvalitou prekonáva MP3 pri nižších dátových tokoch. V spojení ASF (Advanced Streaming Format) môže byť WMA streamovaný a tým sa stal konkurentom RealAudio.

**QuickTime** (\*.qt). Podporu stremovania má s vlastným prehrávačom QuickTime player. Tento formát dokáže pracovať s rôznou vzorkovacou frekvenciou, rôznymi kompresiami a bitovou hĺbkou. Formát je základom pre štandard Mpeg4.

**MP3** (\*mp3) využíva pri kompresii psychoakustický model , pri ktorom sa vynechávajú rôzne detaily, ktoré si užívateľ nevšimne. Základnou veličinou formátu je bitrate, čo je rýchlosť prenosu dát po dátovej linke. Komprimovaný súbor MP3 zaberá približne 12 krát menej miesta na disku ako súbor v CD kvalite. Veľmi často sa stretávame pri formáte MP3 s problematikou nedodržiavania autorských práv. Ide o formát, ktorý je veľmi často používaný na Internete.

#### **1.9.2 Video**

Tak isto ako pre zvuk tak aj pre video platí, že video záznamy musia byť pre plynulé prehrávanie na Internete komprimované (www.svet-komunikacie.sk). Táto technológia má názov streaming. Tradičné súbory možno celé stiahnuť do počítača a až potom je možné prehrávanie. Streaming umožňuje prehrávanie videa do niekoľkých sekúnd po tom, ako klikneme na odkaz. Platia tu rovnaké pravidlá ako pri zvuku a to, že obsah sa číta počas prehrávania záznamu. Naraz sa streamuje zvuk aj obraz nakoľko zvuková zložka je obsiahnutá priamo vo videu. Pri streamingu videa sú nároky na hardwér o trochu vyššie ako pre zvuk.

Streamingové technológie:

**ASF** (\*.asf, \*.wmv). Súbory tohto formátu majú príponu asf a novšie majú príponu wmv a wma. Jedná sa stále o ten istý formát. Cieľom použitia tohto formátu bolo odstrániť nedostatky formátu avi.

**QuickTime** (\*.mov, \*.qt) Jedná sa o jeden z najstarších formátov. Je patentovaný a rozšíriteľný formát rozdelený na stopy. Každá stopa môže obsahovať rôzne prvky ako interaktívne animácie, audio, video a ďalšie. Je vhodný pre distribúciu viac druhov médií jedným súborom.

**Real media** (\*.rm, \*.rmf, \*.rv). Formát vyvinula firma RealNetworks, ktorá sa špecializuje streamovaním videa po Internete. Jeho hlavnou prednosťou je, že video vie meniť počet snímok za sekundu (framerate).

# **2 Cieľ práce**

Cieľom práce je vytvorenie multimediálneho kurzu "Programovanie" vo zvolenom prostredí s dôrazom na uplatnenie princípov elektronického vzdelávania a zameraného na tvorbu jednoduchých webových stránok v prostredí Front Page.

Multimediálny kurz bude určený pre bežného užívateľa Internetu, so základnými znalosťami používania počítača. Aplikácie budú vysvetľovať užívateľovi formou textov a obrázkov postupy na realizáciu vlastnej stránky. Úvod práce poskytuje prehľad základných pojmov z oblasti Internetu a webových aplikácií, vývojových prostredí, štandardov a prenosových protokolov ako aj pravidiel pre tvorbu webovej aplikácie.

# **3 Metodika práce**

Keď ideme tvoriť vlastný web zložený z jednotlivých webových stránok je potrebné hneď od začiatku zvážiť čo musíme urobiť aby naša internetová stránka spĺňala požadované pravidlá. V niekoľkých bodoch si teraz zhrnieme najzákladnejšie činnosti, ktoré je potrebné vedieť pri tvorbe stránok:

- **Analýza situácie a sledovaný cieľ.** V prvom rade si je potrebné uvedomiť k čomu bude slúžiť naša webová prezentácia. Obsah a štruktúra musí byť navrhnutá s ohľadom na priania a potreby návštevníkov webu. Tvorca webových stránok (ang. webmaster) musí toto zvážiť a vytvoriť navigačnú štruktúru webu. V ďalšom kroku musíme vytvoriť návrh rozloženia prvkov na úvodnej stránke a aspoň na stránkach prvej úrovne (ang. layout).
- **Nástroje pre tvorbu webu.** Pokiaľ sa rozhodneme stránky vytvárať len v jazyku HTML, nepotrebujeme okrem operačného systému Windows, ktorého súčasťou je "Poznámkový blok" nič. Máme možnosť použiť aj niektoré špecializované html editory, ale v takýchto prípadoch potrebujeme poznať príkazy jazyka html a štruktúru stránky. Pokiaľ sme zvyknutý pracovať napríklad s textovým editorom Word bude nám príjemnejšie pracovať vo WYSIWYG editore firmy Microsoft s názvom FrontPage. Pre spracovanie grafických prvkov našej webovej stránky je potrebné, nie však nevyhnutné použiť nejaký grafický editor. Pre tvorbu nášho webu použijeme program od spoločnosti Corel Corporation – Corel Photo Paint 12.
- **Tvorba webu** sa skladá z niekoľkých základných krokov:
	- návrh rozmiestnenia prvkov. Každá stránka by mala mať navigačné menu, podľa potreby vyhľadávacie pole a odkaz na titulnú stranu,
	- tvorba vlastných stránok,
	- prepojenie stránok medzi sebou (hypertextové odkazy),
	- testovanie a odladenie webu.
- **Umiestnenie webu.** Webová prezentácia musí byť uložená na serveri, aby ostatní užívatelia Internetu mali k nej prístup. Môžeme si kúpiť doménu a využiť služby plateného webhostingu, ktorý nám ponúkne kvalitné služby v podobe napr. možnosti prenájmu elektronického obchodu, alebo využiť freehosting kde si naše stránky umiestnime zadarmo.
- **Dať o sebe vedieť.** Aby naše stránky mohli potenciálni návštevníci nájsť je potrebné dať im o nich vedieť. Môžeme zvoliť platenú reklamu na určitých stránkach resp. zvoliť bezplatnú registráciu na niektorom z vyhľadávacích serveroch ako je napríklad http://www.zoznam.sk, http://www.atlas.sk a podobne.
- **Aktualizácia.** Vytvorenú stránku je nevyhnutné v určitých časových intervaloch aktualizovať z dôvodu aby sa návštevníci nášho webu vracali k našej stránke, aby tam nachádzali nové informácie, v podobe článkov, hodnotení, príspevkov a pod.

# **4 Vlastná práca**

### **4.1 Vybavenie a znalosti**

#### **4.1.1 Vedomosti**

Pre tvorbu webových stránok je potrebné, aby budúci tvorca mal základné vedomosti a vedel na základnej úrovni obsluhovať nasledovné programy:

- Windows XP, alebo Vista, alebo Windows 7,
- **Microsoft Word.**

Výhodou je znalosť špeciálneho grafického programu.

### **4.1.2 Software**

Programové vybavenie počítača môže byť odlišné. Pre tvorbu našej webovej prezentácie sme použili nasledovné programy:

- OS Microsoft Windows XP Home edition 2002 Service Pack 3,
- Microsoft Office Word 2003 SK,
- Corel Photo Paint 12 CZ,
- Corel Draw 12 CZ,
- Microsoft Office FrontPage 2003 CZ,
- **Internetový prehliadač Microsoft Internet Explorer 8.**

Na trhu je momentálne veľké množstvo grafických programov no my sme si pre našu prácu vybrali produkt od spoločnosti Corel z dôvodu jednoduchosti ovládania a lokalizácie do češtiny.

### **4.1.3 Hardware**

Aj keď sa jedná o tvorbu internetových stránok, nie je potrebné aby sme počítač mali pripojený k sieti. Pri tvorbe stránky nie je toto potrebné a nevyhnutné. Iné je to už so samotnou publikáciou stránky na web. Parametre počítača, na ktorom budeme tvoriť našu webovú stránku sú nasledovné:

- Procesor Intel Pentium 4 3.00 GHz,
- Pamäť RAM 2 GB,
- $\blacksquare$  DVD RW Nec,
- HDD Westrn Digital 300 GB,
- Grafická Karta ATI Radeon X1900GT,
- Monitor Yüsmart 178QP,
- Klávesnica Trust.

### **4.1.4 Minimálne požiadavky na hardware**

- Procesor s frekvenciou 500 MHz a vyššou,
- Pamäť RAM 256 MB a viac.
- Monitor s rozlíšením 1024x768 pixelov a viac,
- Pevný disk s kapacitou voľného miesta 1 GB,

# **4.2 Použitý program MS Office Frontpage**

Microsoft Office FrontPage (obr.11) je program pre správu a tvorbu webu a webových stránok. Patrí do skupiny WYSIWIG editorov, ktoré sa vyznačujú tým, že aktuálne vidíme na obrazovke požadované zmeny, a to ako bude celá stránka vyzerať. FrontPage je súčasťou balíka Office a jeho prostredie je veľmi podobné Wordu (obr.12), čo ocenia hlavne užívatelia, ktorí vedia dobre pracovať s týmto editorom. Vizuálne prostredie je výhodou, avšak niekedy sa stane, že určitý problém dokážeme napísať v html kóde rýchlejšie a jednoduchšie. WYSIWIG editor dokáže zobraziť dva režimy zobrazenia stránky (vizuálny pohľad na stránku a režim zobrazenia kódu html). Kódy je možné následne dopĺňať editovať a meniť podľa potreby.

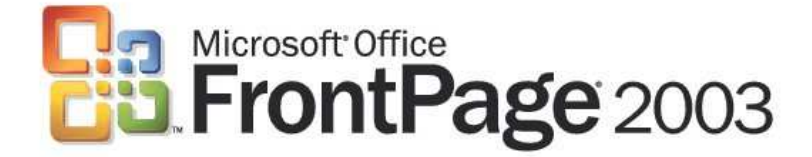

**Obr. 11 Logo MS Office Frontpage 2003** 

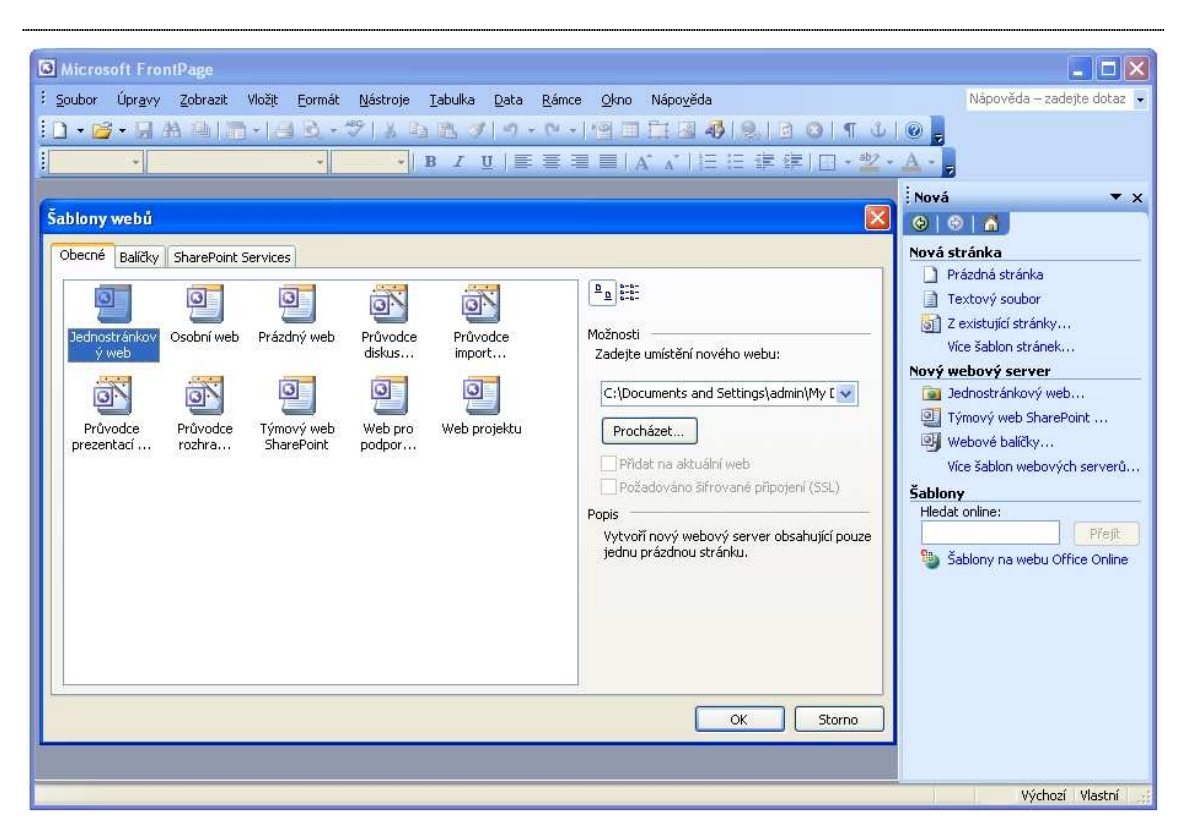

**Obr. 12 Prostredie programu MS Frontpage 2003** 

### **4.3 Základná koncepcia stránky**

Pred samotným programovaním webovej stránky predchádza jej koncepcia, ktorú si dôsledne premyslíme, a ktorú pri realizácii použijeme. Tvorba stránok je tiež vecou plánovania a určovania si reálnych splniteľných cieľov. Pri vytváraní koncepcie dôkladne analyzujeme najmä tieto kľúčové aspekty:

- k akému účelu bude stránka používaná,
- komu bude stránka určená,
- zistíme či existujú stránky s podobným zameraním, zistíme ich nedostatky a navrhneme stránku, ktorá sa bude odlišovať od konkurencie.

Dôležitá vec, na ktorú musíme najviac upriamiť svoju pozornosť je navigácia po stránke a informačná architektúra webu. Nesmie sa stať, že užívateľ našej stránky nebude vedieť kde má začať a bude strácať čas komplikovaným vyhľadávaním informácií po stránke.

Podľa našich cieľov sme vytvorili predbežnú štruktúru stránky. Podľa tejto štruktúry budeme našu stránku tvoriť (obr.13).

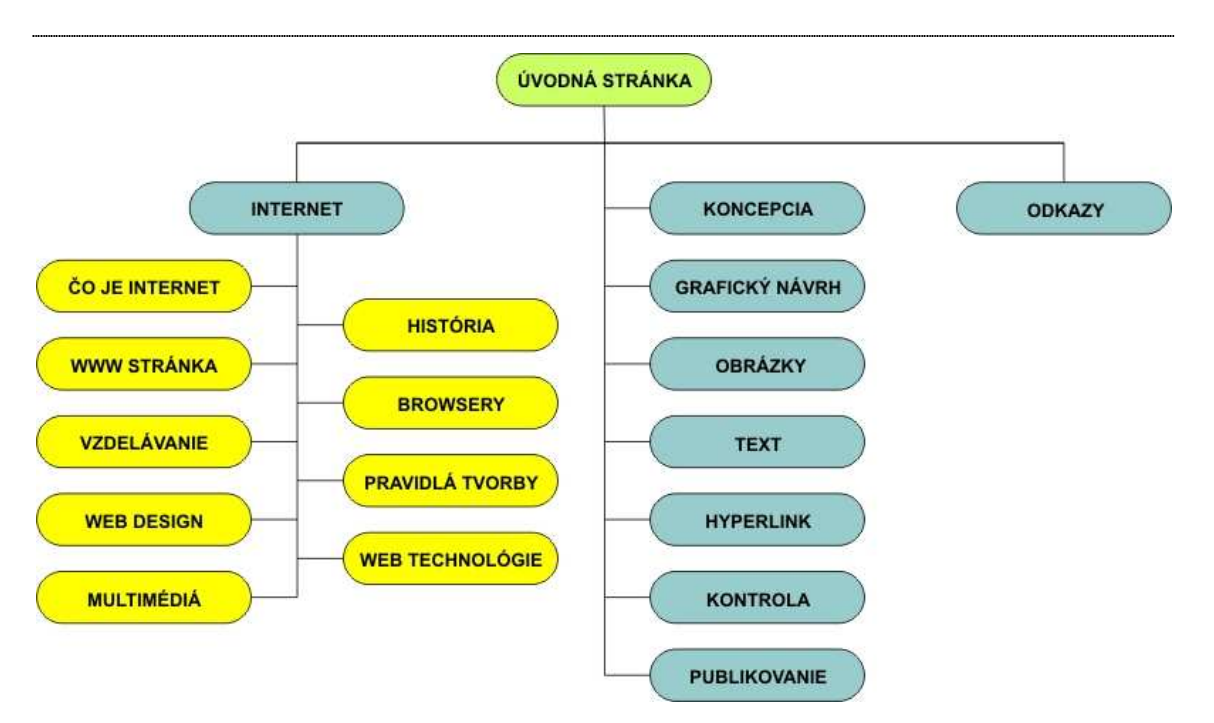

**Obr. 13 Štruktúra stránky** 

Stránka by mala mať príjemné grafické prostredie, intuitívne menu, prehľadnosť a ľahkú orientáciu.

# **4.4 Grafický návrh stránky**

Po spustení programu FrontPage (ďalej len FP) si navolíme v menu *Súbor* novú stránku. V pravej časti sa nám otvorí menu, z ktorého si môžeme vybrať niekoľko možností začatia programovania novej stránky. My si zvolíme rozloženie stránky z už preddefinovaných šablón rámcov, ktoré ponúka FP. Rozloženie rámcov je plne na rozhodnutí programátora a vyberie si ten najvhodnejší podľa potreby. FP ponúka niekoľko základných rozložení (obr.14):

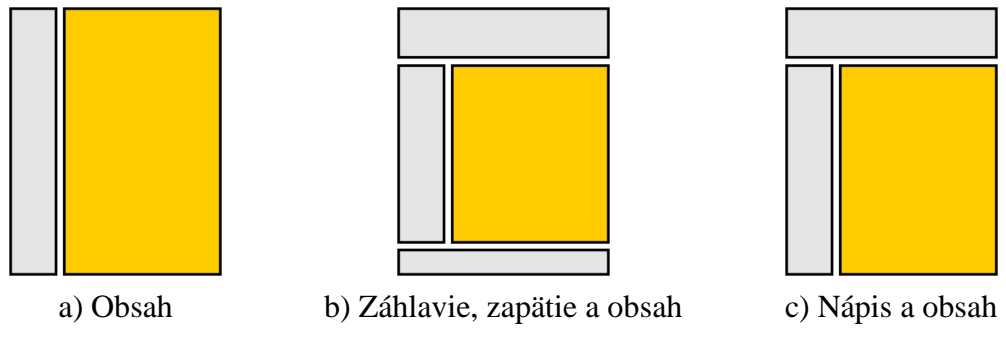

**Obr. 14 Príklady rozloženia stránky** 

My sme si pre tvorbu našej stránky vybrali rozloženie rámcov podľa obr.13 c) *nápis a obsah*. V hornej časti bude umiestnená hlavička stránky, v ľavej časti umiestnime menu a pravá časť (farebne odlíšená) bude časť stránky, kde sa bude zobrazovať obsah stránky. Zobrazenie celej stránky je teda rozdelená na tri časti:

- hlavička.
- menu,
- obsah.

Každá časť sa bude skladať zo samostatnej stránky, ktoré si pripravíme zvlášť a tie následne prepojíme so základnou štruktúrou. Zápis v kóde vyzerá nasledovne:

```
<html> 
<head> 
<meta http-equiv="Content-Type" content="text/html; charset=windows-1250"> 
<title>Nová stránka 2</title>
<meta name="Microsoft Theme" content="blends 1011, default"> 
</head> 
<frameset rows="181,*"> 
         <frame name="nápis" scrolling="no" noresize target="hlavní" 
src="titulka.htm"> 
         <frameset cols="212,*"> 
                 <frame name="obsah" target="hlavní" scrolling="auto" 
src="menu.htm" noresize> 
                 <frame name="hlavní" src="uvodna_stranka.htm" target="_self"> 
         </frameset> 
         <noframes> 
        <body>
         </noframes> 
</frameset> 
\alpha /html >
```
### **4.4.1 Hlavička**

 V našom prípade sme zvolili vytvorenie hlavičky stránky pomocou programu Corel Draw a Corel PhotoPaint. Jedná sa o grafické editory, v ktorých je možné vytvárať rôzne obrázky ako vo vektorovej tak aj bitmapovej grafike. Výsledkom bude obrázok vo formáte *jpg*, ktorý vyexportujeme z programu Corel Draw. Obrázok sa skladá z niekoľkých prvkov (obr.15):

1.nápisy (upravené v Corel PhotoPainte),

2.obrázok zeme,

3.prvky rôznych tvarov (obdĺžniky, panely),

4.fotografia vysokej školy,

5.pozadie,

6.logá známych browserov.

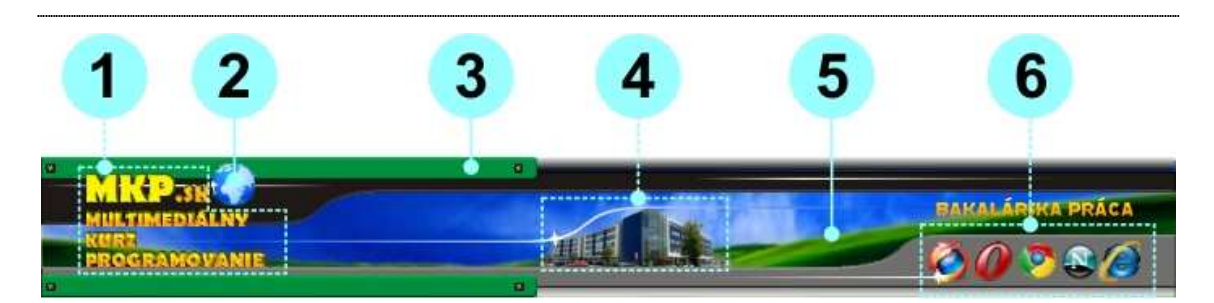

**Obr. 15 Hlavička stránky** 

Všetky použité obrázky sú prevzaté zo stránok webových prehliadačov, z webu Office Online a prevažne ide o vlastnú tvorbu. Celý hotový obrázok exportujeme do rozmerov 1200x149 pixelov tak, aby obrázok nebol zbytočne veľký a netrvalo dlho jeho načítanie. Pri týchto rozmeroch obrázka je jeho veľkosť 116 kB.

### **4.4.2 Menu**

Pre našu stránku sme zvolili typ menu pomocou vytvorených obrázkov. Obrázky sme vytvorili tak, aby ladili s už vytvorenou hlavičkou. Použili sme na to už spomínané grafické programy. Menu, ktoré je rozdelené do dvoch základných kategórií bude obsahovať nasledovné položky:

Kategória I – Základné informácie:

- Čo je Internet
- História
- WWW stránka
- Browsery
- Vzdelávanie
- Pravidlá tvorby
- Web design
- Technológie
- Multimédia

Kategória II – Vlastná práca:

- Koncepcia
- Grafický návrh
- Obrázky
- **Text**
- Hypertextové odkazy
- Kontrola
- Publikovanie

Obrázky, ktoré tvoria menu sme z dôvodu kvality, ktorá bola neporovnateľne väčšia exportovali do formátu *png*. Ide o formát, ktorý nie je tak rozšírený ako formát *jpg*, ale svojou kvalitou zobrazenia nás presvedčil o jeho použití. Príkladom je porovnanie obrázku vo formáte *jpg* a formáte *png* na obr.16. Na obrázku vľavo je obrázok vo formáte *jpg* a vpravo vo formáte *png*.

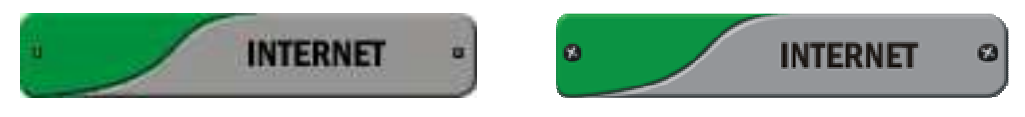

**Obr. 16 Príklad použitia obrázku vo formáte jpg a png** 

Rozhodli sme sa, že pri presune myšou nad obrázkom sa zelená farba obrázku zmení na červenú. Z tohto dôvodu sme vytvorili takú istú sériu obrázkov, ale s červenou farbou.

#### **4.4.3 Obsah**

Obsah stránky sa bude meniť v závislosti od výberu z menu. Pri každej voľbe menu bude iný obsah a z toho dôvodu bude aj grafická podoba zakaždým iná. V tejto časti si popíšeme úvodnú stránku, ktorá sa zobrazí pri načítaní základnej stránky.

Úvodná stránka bude informovať o tom, na akej stránke sa nachádzame a prečo vznikla. Budú tu zverejnené základné informácie o tejto bakalárskej práci, čo je jej cieľom, kto ju vypracoval, kto je vedúcim práce atď. Za tým bude nasledovať obsah stránky, ktorý je oproti menu rozšírený o podrobnejšie informácie o kapitolách. Obsah je graficky obohatený tým, že každá položka má svoj "priečinok" s obrázkom. Obrázky boli vytvorené už v známych grafických editoroch a exportované vo formáte *png,* pre kvalitnejšie zobrazenie. Ako príklad uvedieme niekoľko spomenutých grafických prvkov použitých v úvode stránky na obr.17.

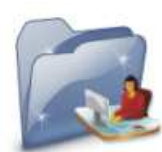

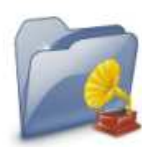

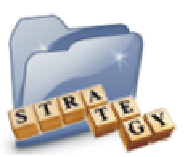

**Obr. 17 Obrázky použité v úvode stránky – obsah stránky** 

#### **4.5 Vloženie obrázkov**

Na stránku môžme vkladať obrázky niekoľkými spôsobmi s rôznymi typmi formátov. Najpoužívanejšie formáty obrázkov sú *jpg*, *gif*, *png*, *bmp*. Obrázky tvoria veľmi dôležitú súčasť webovej stránky. FP umožňuje importovanie rôznych formátov obrázkov. Najviac sa ale využívajú komprimované formáty *gif*, *jpg* a *png*.

Formát **gif** je vhodný pre grafiku bez plynulých farebných prechodov, s veľkými plochami jednej farby. Má bezstratovú kompresiu a môžeme u nej nastaviť farebnú hĺbku pri ukladaní až do úrovne 256 farieb (8 bitov). Jeho veľkou výhodou je možnosť nastavenia jednej farby ako transparentnej (priehľadnej). To využijeme najmä vtedy, ak použijeme na stránke farebné, alebo štruktúrované pozadie a potrebujeme na ňom umiestniť nejaký obrázok kruhového (atypického) tvaru. Potom nám priehľadnosť pozadia obrázku zaistí pekné zakomponovanie do vzhľadu stránky.

Formát **jpg** sa hodí pre obrázky typov väčších fotografií, ktoré majú charakter bitmapovej grafiky. Sú to najmä obrázky zhotovené digitálnym fotoaparátom, skenovaním a pod. Obrázky sa vyznačujú plynulými farebnými prechodmi, ktoré dokáže tento formát dobre zachovať. Pri ukladaní obrázku môžeme nastaviť kompresiu, ktorá je síce stratová, ale zmenšuje jeho konečnú veľkosť, (objem dát) čo pri stránkach potrebujeme najmä na rýchle načítanie zo servera. Podpora farebnej hĺbky je 24 bitov. Formát je nevhodný pre ostré prechody typu logo. V týchto prípadoch radšej použijeme formát *gif*.

Formát **png** má v porovnaní z formátom *gif* oveľa lepšie vlastnosti. Donedávna nebol však rozšírený z dôvodu nepoznania tohto formátu v starých prehliadačoch. Formát má všetky dobré vlastnosti formátu *gif* (okrem animácie) a úspora v kompresii dát je približne 30%. Použitie 24 bitovej hĺbky a nastavenie intenzity priehľadnosti pre každý obrazový bod sú ďalšie vlastnosti, ktoré nás presvedčia o vhodnom použití tohto formátu. Internet Explorer 6 a nižšie nepodporujú prehľadnosť 24 bitového *png*.

Spôsobov vkladania obrázkov je niekoľko:

- vloženie obrázku použitím menu FP,
- vloženie obrázku klávesovou skratkou *Ctrl+C* a *Ctrl+V*,
- vloženie obrázku pretiahnutím myšou.

Vloženie obrázku použitím menu FP je vhodné najmä z dôvodu ak máme obrázok uložený na disku, vo fotoaparáte resp. ho budeme importovať zo skeneru. Naopak vloženie klávesovou skratkou a pretiahnutím myšou je vhodné ak máme obrázok otvorený v nejakom programe, internetovom prehliadači, ale aj v priečinkoch v počítači. Je na užívateľovi, ktorý spôsob si zvolí. Ak napríklad kopírujeme obrázok z nejakej stránky a plánujeme tento obrázok ešte upravovať je vhodné si tento najskôr uložiť na disk, upraviť ho a následne vložiť niektorým zo spomínaných spôsobov.

- 1. Kliknutím myši umiestnime kurzor na požadované miesto na stránke.
- 2. Teraz zvolíme spôsob vloženia obrázku:
	- a) Klikneme na ponuku v menu *Vložiť*, nájdeme príkaz *Obrázok* a v ponuke vyberieme príkaz *Zo súboru* (obr.18)*.*

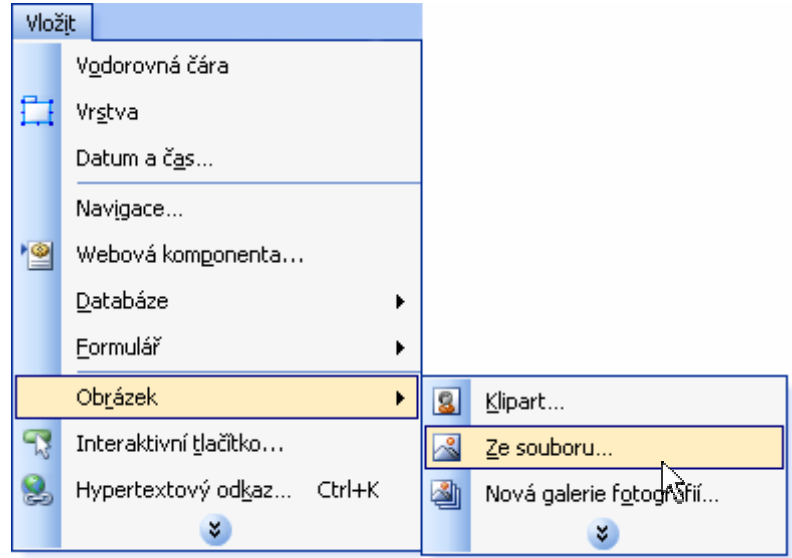

**Obr. 18 Vloženie obrázku cez ponuku v menu FP** 

b) Klikneme na tlačidlo *Vložiť obrázok zo súboru* na štandardnom panely nástrojov (obr.19).

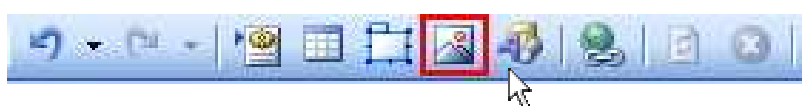

**Obr. 19 Vloženie obrázku cez ponuku panela nástrojov** 

c) Pomocou schránky v niektorom z programov (prehliadač webových stránok, grafický editor a pod.) otvoríme požadovaný obrázok, označíme ho a zadáme príkaz *Kopírovať* resp. použijeme klávesovú skratku *Ctrl+C* a následne sa vrátime do prostredia FP kde zadáme príkaz *Vložiť* resp. použijeme klávesovú skratku *Ctrl+V* (obr.20).

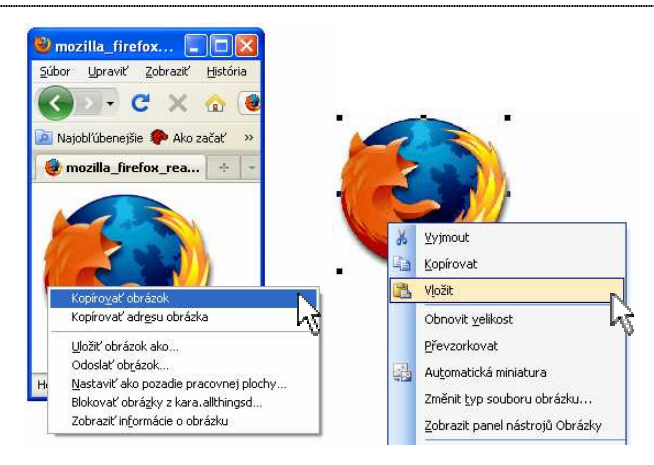

**Obr. 20 Vloženie obrázku pomocou klávesovej skratky**

d) Podobným spôsobom ako v bode c si otvoríme niektorý z programov, v ktorom máme obrázok. Je vhodné, aby okno FP a nášho programu kde máme uložený obrázok bolo viditeľné na obrazovke. Pri zadržanom kliknutí na požadovaný obrázok tento následne presunieme myšou do prostredia FP, kde tlačidlo uvoľníme (obr.21).

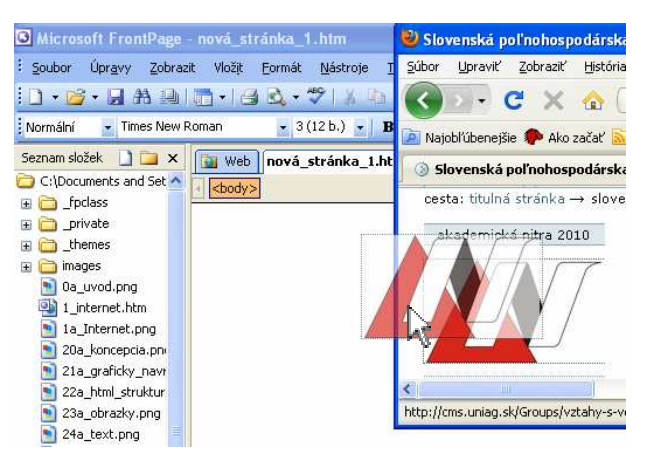

**Obr. 21 Vloženie obrázku - pretiahnutím myšou** 

- 3. Pri vložení obrázku pomocou ponuky *Vložiť*, alebo použitím vloženia pomocou štandardného panela nástrojov sa otvorí okno *Obrázok*, kde je potrebné nájsť umiestnenie obrázku v priečinkoch, označiť požadovaný obrázok a potvrdiť kliknutím na tlačidlo *Vložiť*.
- 4. Pokiaľ nechceme tento obrázok na stránke z iných dôvodov, jednoducho klikneme na obrázok myšou a stlačíme klávesu *Del*, čím ho vymažeme zo stránky.

Takto vložený obrázok nie je ešte uložený v našej stránke. Na to aby zostal súčasťou našej stránky je potrebné stránku uložiť, uskutočniť náhľad v prehliadači, alebo ukončiť FP. Pri týchto operáciách sa FP opýta na uloženie obrázka do vytvorenej stránky. Pri potvrdení, sa obrázok uloží do adresárovej štruktúry webovej stránky. V nasledujúcom kroku je možné zmeniť formátovanie obrázku. To prevedieme najjednoduchšie, že klikneme na obrázok pravým tlačidlom a v ponúkanom menu zvolíme príkaz *Vlastnosti obrázku*. Po zadaní príkazu sa nám otvorí okno *Vlastnosti obrázku*, (obr.22) kde môžeme zmeniť formátovanie obrázku – jeho vzhľad.

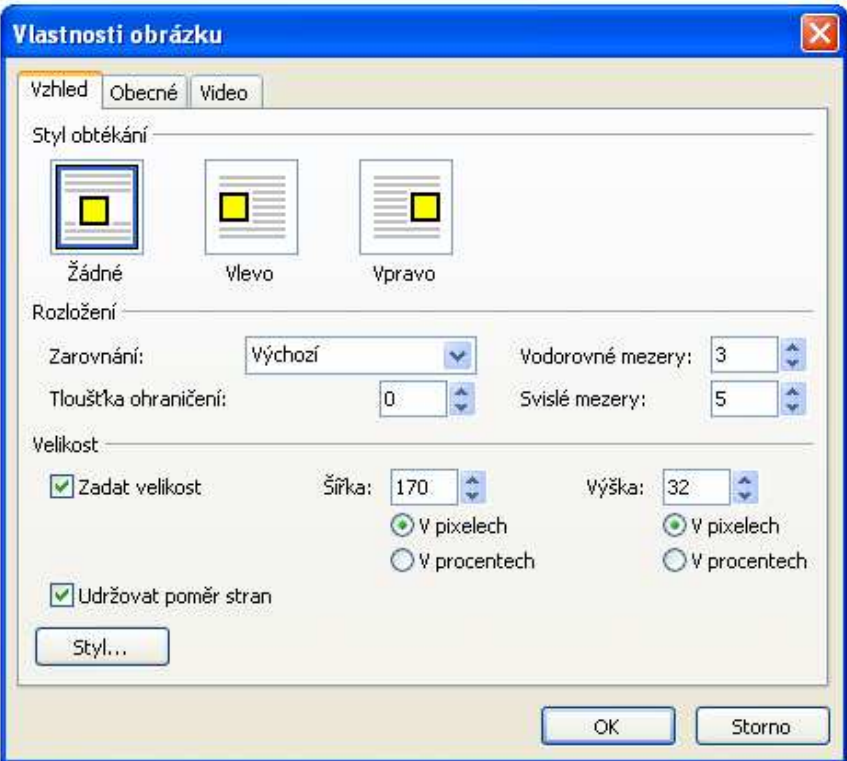

**Obr. 22 Okno Vlastnosti obrázku** 

V prvom rade je to štýl obtekania textu okolo obrázku a to žiadny, vľavo a vpravo. Ďalej rozloženie a to napríklad vľavo, vpravo na stred a pod. Hrúbka ohraničenia určuje hrúbku čiary, ktorá sa vytvorí okolo obrázku. Vodorovné medzery sú medzery na začiatku vľavo a vpravo okolo obrázku, ktoré sa vytvoria. Zvislé medzery sú zase medzery hore a dolu pri obrázku. Veľkosť ako šírka a výška obrázku sa dá určiť v pixeloch a percentách. Môžeme ju zvoliť tak, aby sa udržiaval pomer strán, (ak je zaškrtnutá ponuka *Udržiavať pomer strán*), alebo obrázok prispôsobiť len buď výške, alebo šírke. Vo väčšine prípadov sa necháva udržiavať pomer strán, aby obrázok nebol deformovaný. Zápis v kóde nášho vloženého obrázku vyzerá nasledovne:

<img border="0" src="file:///G:/Bakalarka/februar/jpg/0a\_uvod.jpg" width="170" height="32" hspace="3" vspace="5"></p>

- img parameter znamená, že nasledovné informácie sa viažu k obrázku,
- border="0" znamená, že hrúbka okolo obrázku nebude žiadna,
- src="file:///G:/Bakalarka/februar/jpg/0a\_uvod.jpg" určuje umiestnenie a samotný obrázok na našom disku
- width="170" je parameter šírky obrázku
- height="32" je parameter výšky obrázku
- hspace ="3" určuje vodorovné medzery obrázku
- vspace="5" určuje zvislé medzery obrázku

 V návrhovom zobrazení je možné zmeniť veľkosť obrázku a to po jeho označení (kliknutím na obrázok). Následne uchopíme aktívne body po stranách, alebo po rohoch obrázku a ťahaním meníme jeho veľkosť. V pravom dolnom rohu sa objaví ikona. Po kliknutí na túto ikonu máme možnosť zvoliť, či chceme veľkosť obrázka skutočne zmeniť pomocou prevzorkovania, alebo ho len zobraziť na stránke väčší, či menší.

 Obrázok by sme si mali vždy pripraviť dopredu v špeciálnom grafickom programe v správnej veľkosti a formáte. Nie je vhodné meniť jeho veľkosť nakoľko pri zväčšovaní sa stráca jeho kvalita a pri zmenšovaní sa zbytočne načítava veľký objem dát, pre zobrazenie menšieho obrázku. Taktiež iné úpravy obrázku ako napríklad kontrast, jas, orezanie obrázku a iné, doporučujeme urobiť v špeciálnom grafickom programe, ktorý ponúka oveľa viac nástrojov na úpravu.

### **4.6 Vloženie textu**

Základom pri tvorbe webových stránok je vkladanie textu a jeho úprava. V návrhovom zobrazení môžeme text písať rovnako ako v obvyklých textových editoroch. FP má veľa podobných prvkov ako program Word, nakoľko majú spoločného výrobcu firmu Microsoft. Pri písaní a zadávaní textu je nutné dodržiavať aspoň niektoré základné typografické pravidlá:

- Každý odstavec ukončíme stlačením tlačidla *Enter*. V tomto prípade sa odstavec správa ako ucelená časť celku. Zalamovanie jednotlivých riadkov odstavca si tvorí automaticky, podľa šírky okna.
- Pokiaľ potrebujeme ukončiť riadok, ale pokračovať aj naďalej v jednom odstavci, vložíme takzvané zalomenie riadku pomocou kombinácie kláves *Shift+Enter*.

 V prípade, ak potrebujeme aby text medzi dvomi slovami bol zviazaný (držal pohromade ako keby sa jednalo o jedno slovo) je potrebné použiť pevnú medzeru stlačením kláves *Shift+Ctrl+Spacebar*.

K úprave písma máme k dispozícii niekoľko možností na panely nástrojov, a v samotnom menu najpoužívanejšiu možnosť *Formát písma* (obr.23).

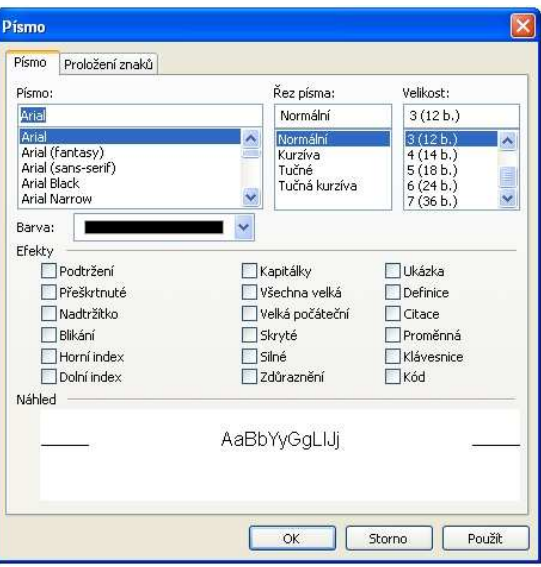

**Obr. 23 Menu - Formát písma** 

V tejto ponuke môžeme nastaviť nasledovné:

- **Typ písma.** Pri voľbe typu písma je potrebné mať na zreteli, že nami nastavené písmo musí mať nainštalované aj užívateľ našej stránky. Preto odporúčame používať iba základné druhy písma. V prípade potreby písania špeciálnym druhom písma navrhujeme použiť nápis ako obrázok. My použijeme osvedčené typy akými sú *Arial* a *Times New Roman*.
- **Veľkosť písma.** Bežné prehliadače umožňujú zobrazovať iba 7 stupňov veľkosti písma, a preto je táto voľba aj v našom menu *Formát písma* obmedzená (obr.23).
- **Rez písma.** Základný rez písma je vždy prednastavený. Zmeniť je možné na kurzívu, alebo tučné písmo. Používa sa k zvýrazneniu dôležitých slov, alebo celých častí textu.
- **Farba písma.** Základná farba je čierna, ktorá je nastavená vo väčšine programov. Je možnosť vybrať si zo základných 16-tich farieb, ale je aj možnosť namiešať si vlastnú farbu. Vo väčšine prípadov, ako aj v našom si ale vystačíme zo základnými farbami.

 **Farba pozadia písma.** Štandardné písmo nemá žiadne prednastavené pozadie (priehľadné). Farba pozadia sa tak ako farba písma, používa pre zvýraznenie určitého textu.

Zmeny vlastnosti formátu písma sa automaticky zmenia aj v kóde. Následne si ukážeme ako sa v kóde prejavia jednotlivé zmeny typu, veľkosti písma (tab.2):

| Výsledný text                                                                                             | Typ<br>písma              | Veľkosť<br>písma | Rez.<br>písma   | Farba<br>písma | Farba<br>pozadia | Efekty        |  |  |  |  |
|----------------------------------------------------------------------------------------------------|---------------------------|------------------|-----------------|----------------|------------------|---------------|--|--|--|--|
| Internet                                                                                                  | Arial                     | 4                | základný        | čierna         | priehľadné       | žiadne        |  |  |  |  |
| $KOD:$ <p><font size="4">Internet</font></p>                                                              |                           |                  |                 |                |                  |               |  |  |  |  |
| <b>Internet</b>                                                                                           | <b>Times New</b><br>Roman | 3                | <b>bold</b>     | zelená         | priehľadné       | žiadne        |  |  |  |  |
| KÓD: <p><font color="#008000" face="Times New Roman"><b>Internet</b></font></p>                           |                           |                  |                 |                |                  |               |  |  |  |  |
| <i><b>Internet</b></i>                                                                                    | Arial                     | 3                | $bold + italic$ | čierna         | priehľadné       | žiadne        |  |  |  |  |
| $K\overline{0}D:$ <p><br/>sb&gt;<i>Internet</i>&gt;</p>                                                   |                           |                  |                 |                |                  |               |  |  |  |  |
| <b>Internet</b>                                                                                           | Arial                     | 3                | základný        | modrá          | zelené           | žiadne        |  |  |  |  |
| KÓD: <p><font color="#0000FF"><span style="background-color:&lt;br&gt;#00FF00">Internet</span></font></p> |                           |                  |                 |                |                  |               |  |  |  |  |
| Internet                                                                                                  | Courier New               | 2                | italic          | červená        | priehľadné       | žiadne        |  |  |  |  |
| KÓD: <p><i><font color="#FF0000" face="Courier New" size="2">Internet</font></i></p>                      |                           |                  |                 |                |                  |               |  |  |  |  |
| <b>Internet</b>                                                                                           | Arial                     | 3                | základný        | čierna         | žlté             | podčiarknutie |  |  |  |  |
| KÓD: <p><u><span style="background-color: #FFFF00">Internet</span></u></p> >                              |                           |                  |                 |                |                  |               |  |  |  |  |

**Tab. 2 Zmeny parametrov písma a prejavy v kóde** 

Medzi užitočné pomôcky pri práci s textom patria odstavce. Pri odstavcoch je možné nastaviť štyri základné parametre:

- 1. zarovnanie odstavca,
- 2. odsadenie odstavca,
- 3. odsadenie prvého riadku v odstavci,
- 4. medzery medzi odstavcami.

Tak ako pri formátovaní písma, máme aj pri odstavcoch možnosť použiť niektoré parametre z panela nástrojov (obr.24), alebo použiť príkaz cez menu *Formát odstavca* (obr.25).

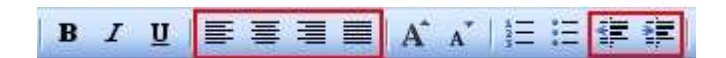

**Obr. 24 Panel nástrojov - odstavce** 

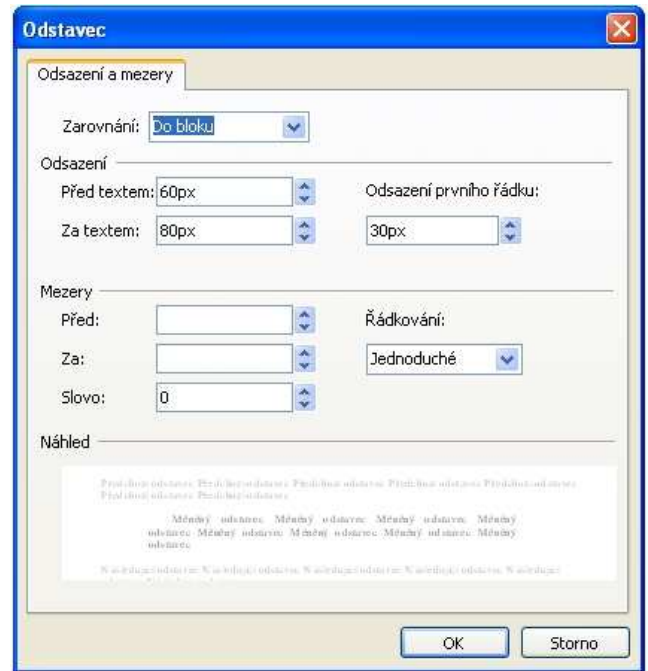

**Obr. 25 Úprava odstavcov** 

Základným a najpoužívanejším parametrom je zarovnanie odstavca. Štandardne sú odstavce zarovnávané vľavo. Možnosti zarovnania sú vľavo, na stred, vpravo a do bloku. Zarovnanie je možné použiť aj pre obrázky. Pre nastavenie zarovnania je potrebné odstavec označiť.

Ďalším parametrom je odsadenie odstavca. Odsadenie odstavca znamená jeho posunutie od ľavého a pravého okraja smerom dovnútra. Taktiež sa veľmi často používa odsadenie prvého riadku a to väčšinou smerom doprava ale aj doľava.

Pre lepšiu čitateľnosť sa používajú medzi odstavcami medzery väčšie ako medzi jednotlivými riadkami v odstavci. Preto je tu možnosť nastavenia týchto medzier a to ako pred odstavcom tak aj za ním.

Následne si predvedieme text v odstavci zarovnaný do bloku, s odsadením 60px zo strany pred textom a 80px za textom, s odsadením prvého riadku 30px, riadkovanie jednoduché. Nastavenie parametrov odstavca je znázornené na obr.25 a na obr.26 je zobrazený text v návrhovom zobrazení ako bude vyzerať na stránke.

Internet je celosvetová sieť počítačov prepojených navzájom. Prepojenie počítačov je realizované niekoľkými rôznymi spôsobmi ako napríklad káblami, telefónnymi linkami, vzduchom a pod. Internet nemá žiadneho vlastníka, ale existuje niekoľko organizácií podieľajúcich sa na vývoji nových technológií a štandardov. Počítače pripojené do siete Internet používajú systém tkz. klient - server, čo znamená že na strane "klient" sú počítače ktoré využívajú služby Internetu a na strane "server" sú počítače, ktoré služby Internetu poskytujú.

**BNávrh BParalelní** @Kód QNáhled

#### **Obr. 26 Nastavenie odstavca**

V kóde bude nami napísaný text vyzerať nasledovne:

<p align="justify" style="text-indent: 30px; margin-left: 60px; margin-right: 80px"> <span style="font-size: 12.0pt; line-height: 150%; font-family: Times New Roman"> Internet je celosvetová sieť počítačov prepojených navzájom. Prepojenie počítačov je realizované niekoľkými rôznymi spôsobmi ako napríklad káblami, telefónnymi linkami, vzduchom a pod. Internet nemá žiadneho vlastníka, ale existuje niekoľko organizácií podieľajúcich sa na vývoji nových technológií a štandardov. Počítače pripojené do siete Internet používajú systém tzv. klient – server, čo znamená že na strane "klient" sú počítače ktoré využívajú služby Internetu a na strane "server" sú počítače, ktoré služby Internetu poskytujú.</span></p>

### **4.7 Hypertextové odkazy**

Hypertextové odkazy sú prepojením medzi webovými stránkami a predstavujú základnú metódu pohybu užívateľov medzi stránkami. Odkazy sa aktivujú buď textom, alebo inou časťou stránky, ktorá býva spravidla určitým spôsobom zvýraznená. Text býva väčšinou podčiarknutý.

Hypertextový odkaz vytvoríme nasledovne:

- 1. V návrhovom zobrazení napíšeme text alebo vložíme iný objekt (obrázok).
- 2. Označíme text (obrázok), ktorý sa má stať hypertextovým odkazom, a v menu *Vložiť* zvolíme príkaz *Hypertextový odkaz* (obr.27).

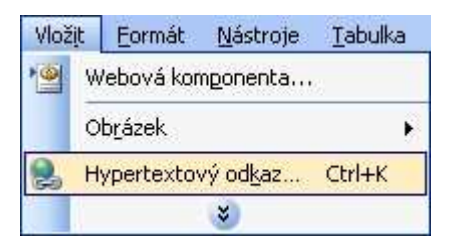

**Obr. 27 Menu – hypertextový odkaz** 

- 3. Otvorí sa nám okno *Vložiť hypertextový odkaz*, ktoré je zobrazené na obr.28. V okne máme možnosť nastaviť odkaz na inú webovú stránku, iný súbor napr. obrázok, e-mailovú adresu, na záložku.
- 4. V prípade, že chceme vytvoriť odkaz na existujúcu webovú stránku napíšeme do okna *Adresa* (obr.28) celú webovú adresu požadovanej stránky (napríklad www.google.sk).
- 5. Ak požadujeme aby odkaz otvoril iný súbor, je potrebné ho vyhľadať v adresárovej štruktúre (obr.28), a následne ho potvrdiť tlačidlom *OK*.

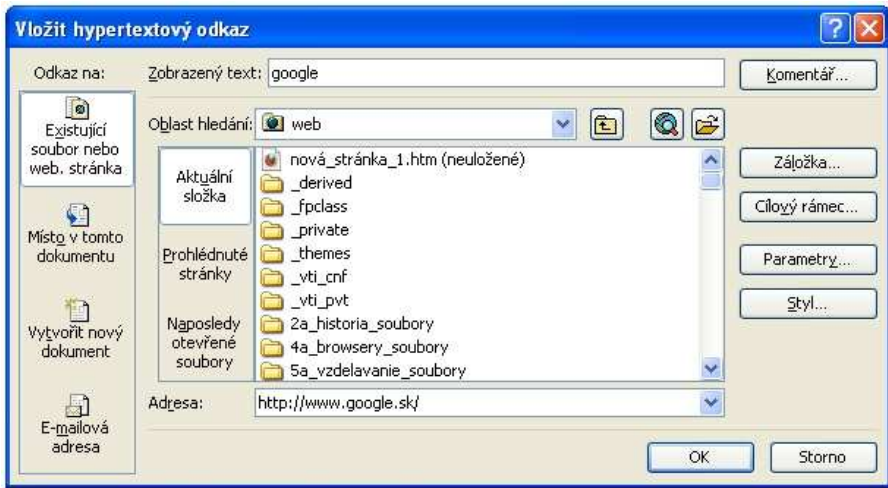

**Obr. 28 Okno nastavenia hypertextového odkazu** 

6. Ďalšou možnosťou je vytvoriť odkaz na e-mailovú adresu. Po kliknutí na voľbu *e-mailová adresa* sa zobrazí okno (obr.29), v ktorom je potrebné vyplniť mailovú adresu. Okrem adresy je tu možnosť vyplniť predmet správy.

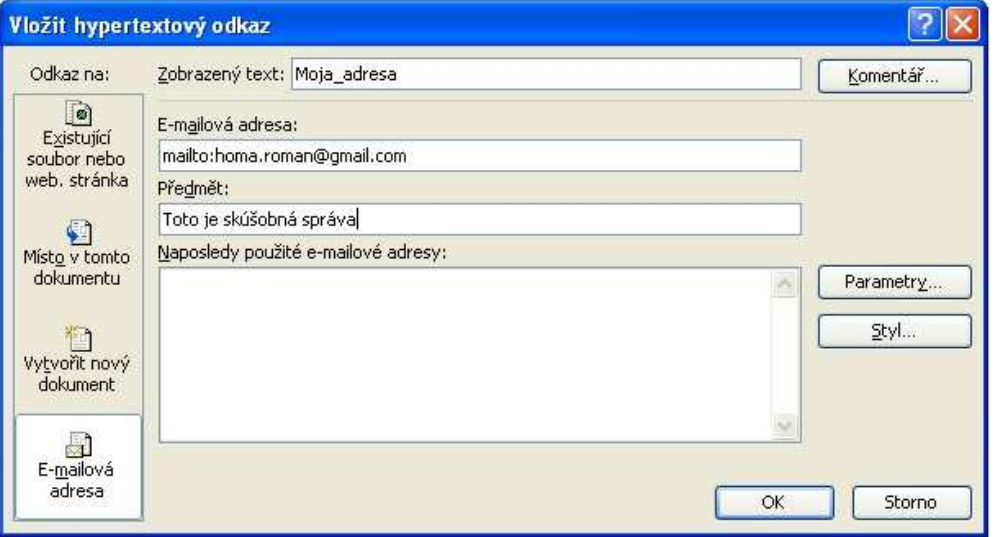

**Obr. 29 Okno nastavenia odkazu na e-mailovú adresu** 

Hypertextový odkaz z textu (google) na stránku *www.google.sk* je nasledovný:

```
<p><a href="http://www.google.sk/">google</a></p>
```
Hypertextový odkaz z obrázku na stránku *2b\_graficky:navrh.htm* je nasledovný:

```
<a target="hlavní" href="2b_graficky_navrh.htm">
```
### **4.8 Kontrola stránky**

Kontrola stránky je záverečným krokom pri tvorbe stránky. Môžeme ju rozdeliť do troch základných častí:

- kontrola pravopisu,
- kontrola odkazov,
- kontrola vzhľadu pri rôznych nastaveniach prehliadača.

Kontrola pravopisu sa vykonáva cez menu *Nástroje* príkazom *Pravopis*. Automaticky sa spustí kontrola pravopisu, kde na záver sa objaví správa o ukončení kontroly pravopisu bez chýb. Pokiaľ sa nájdu na stránke chyby, ponúkne nám FP okno pravopis s možnosťou opravy.

Hypertextové odkazy musia byť na celej stránke funkčné. Nefunkčnosť niektorých odkazov svedčí o neaktualizovaní stránky resp. o jej slabej úrovni. Funkčnosť odkazov skontrolujeme pomocou menu *Zobraziť* a príkazom *Hypertextové odkazy*. Po jeho výbere sa zobrazí aktuálna stránka (obr.30) so všetkými odkazmi, ktoré na nej existujú. Pokiaľ by niektorý z odkazov nebol funkčný, znázornené by to bolo červenou prerušovanou čiarou.

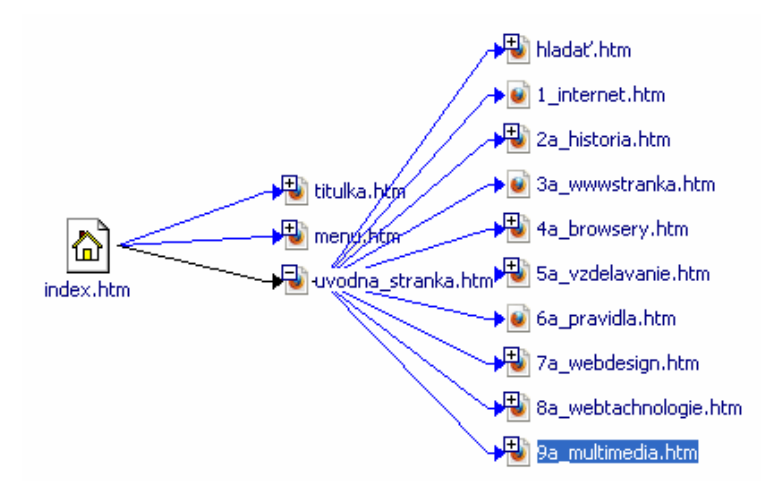

#### **Obr. 30 Kontrola hypertextových odkazov**

Ako budú jednotlivé stránky vyzerať si pozrieme priamo pri ich tvorbe v zobrazení *Náhľad*. Vzhľad našich stránok v inom rozlíšení či dokonca v iných prehliadačoch si môžeme pozrieť tiež v tomto menu (obr.31).

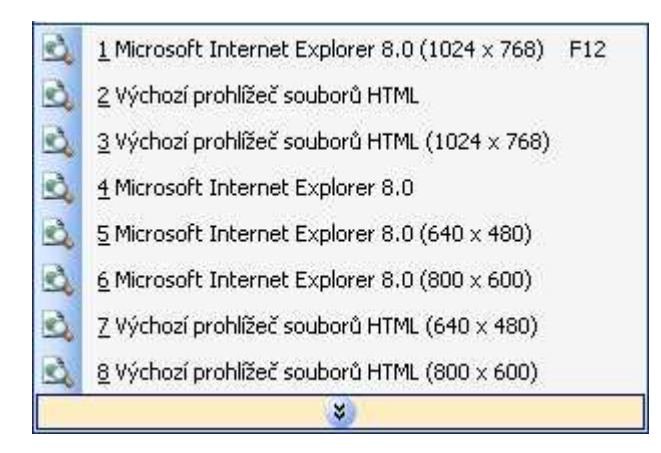

**Obr. 31 Kontrola stránky pri rôznych rozlíšeniach** 

### **4.9 Publikovanie stránky**

Hotovú stránku môžeme publikovať na webe. Pre publikovanie musíme mať na webovom serveri k dispozícii priestor pre umiestnenie našej stránky. Okrem adresy webového serveru musíme poznať aj prístupové meno a heslo. Máme niekoľko možností publikácie:

- **protokolom HTTP** použijeme vtedy, ak má webový server nainštalované rozšírenie Frontpage alebo službu SharePoint Team Services,
- **protokolom FTP** prenos nášho webu sa uskutoční obyčajným prenosom súborov – protokolom FTP,
- **priamym kopírovaním súborov** jedná sa o priame kopírovanie, ak máme umožnený priamy prístup správcom servera.

Pre publikáciu webu v prostredí FP zvolíme v menu *Súbor* a zadáme príkaz *Publikovať web*. V okne *Vlastnosti vzdialeného webového serveru* nastavíme akú službu pre publikáciu webu použijeme. Na ďalšej karte môžeme nastaviť optimalizáciu HTML a na poslednej karte podrobnosti týkajúce sa publikovania webu.

# **5 Výsledky práce**

Cieľom práce bolo vytvorenie multimediálneho kurzu "programovanie". V prostredí Frontpage sme vytvorili webovú stránku, ktorá užívateľovi pomocou obrázkov, textov a príkladov umožní vytvoriť vlastnú jednoduchú webovú stránku. Výsledkom je vytvorená webová stránka, ktorej tvorba je prezentovaná v tejto práci.

### **5.1 Stránka a jej prvky**

Podľa návrhu prezentovaného v kapitole 4.4 je obsah stránky rozdelený do troch častí (obr.32) a to hlavička, menu a obsah.

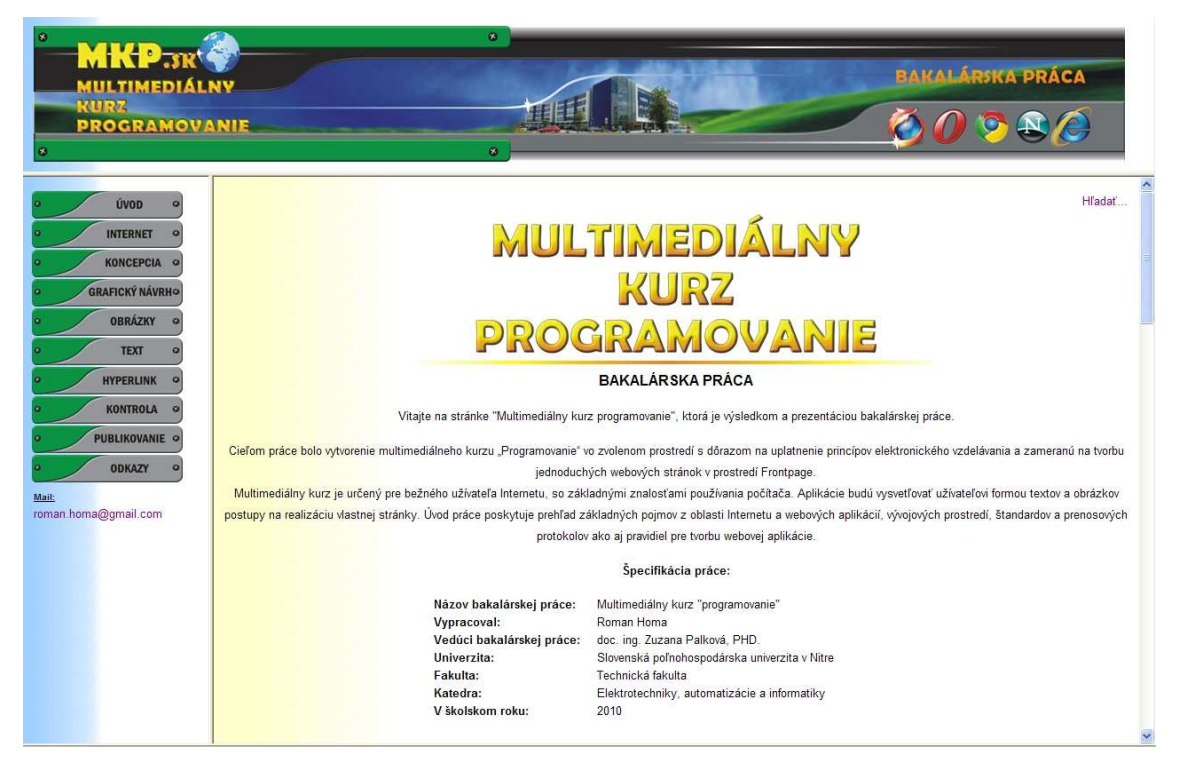

**Obr. 32 Úvodná stránka** 

# **5.2 Hlavička**

Hlavička stránky sa počas prezerania nemení a je zložená z:

- názvu bakalárskej práce,
- ikon známych internetových prehliadačov,
- **Figure 1** fotografie Technickej fakulty,
- pozadia,
- rôznych prvkov vytvorených v grafickom programe.

### **5.3 Menu**

Menu umiestnené vľavo je vytvorené z obrázkov a má výhradne navigačný charakter. Pri presune kurzorom myši nad niektoré tlačidlo v menu sa zmení jeho farba zo zelenej na červenú. Menu je rozdelené do dvoch základných kategórii.

Prvá kategória zahŕňa všetky všeobecné informácie, ktoré musí budúci tvorca stránok vedieť ešte pred začatím tvorby webu. Názov kategórie je jednoducho Internet a nachádza sa druhý v poradí od vrchu pod tlačidlom Úvod.

Druhá kategória je zameraná na tvorbu jednoduchej stránky, ktorá začína koncepciou stránky, prechádza cez grafický návrh stránky, vkladanie obrázkov a textu, hypertextové odkazy až po kontrolu a publikovanie na webe.

Posledným tlačidlom v menu je tlačidlo Odkazy. Tu uvádzame odkazy na stránky, ktoré nás pri tvorbe zaujali a presvedčili o ich umiestnení na našom webe. Všetky uvedené stránky sú späté s problematikou tvorby webových stránok.

# **Záver**

Hlavným cieľom tejto bakalárskej práce bolo, aby bežný užívateľ po jej prečítaní zvládol vytvoriť vlastnú jednoduchú webovú stránku. Výsledkom práce je vytvorená webová stránka, ktorá popisuje tvorbu tejto stránky v programe Frontpage. Program na tvorbu a správu webu Frontpage sme zvolili najmä z dôvodu, že je to produkt z dielne firmy Microsoft a je súčasťou balíka Office. Súčasťou balíka Office je aj okrem iného textový editor Word, ktorý je najpoužívanejším editorom v dnešnej dobe a jeho ovládanie je v princípoch rovnaké ako Frontpage. Ďalšou neprehliadnuteľnou výhodou použitia programu je jeho lokalizácia do češtiny.

Samotná webová stránka ponúka užívateľovi v jednej časti všeobecné informácie o Internete a v druhej časti vysvetľuje užívateľovi krok po kroku, ako jednoducho vytvoriť webovú stránku. V jednotlivých kapitolách sú užívateľovi prezentované spôsoby tvorby jednotlivých častí webovej stránky, a to spojením textov doplnených o ilustrácie a následne sú ku každej problematike uvedené príklady s kódmi. Pre čitateľov, ktorý majú záujem o programovanie web stránok, je tento spôsob výučby určite prínosom, nakoľko získajú vedomosti online. Táto metóda výučby je prístupná širokej verejnosti (Internet), nie je časovo obmedzená, a svojim spôsobom minimálne investične náročná. Na druhej strane je potrebné zdôrazniť, že okrem znalosti programovania, je nutná pri tvorbe stránok aj znalosť grafického editora, ktorý sa značnou mierou podieľa na procese vzniku stránky.

Webovú stránku, ktorá je výsledkom tejto práce, a ktorá vznikla na základe informácií v tejto práci, je možné použiť ako materiál pre ďalšie vzdelávanie.

# **Zoznam použitej literatúry**

- 1. *ARPANET.* 2007 [online] aktualizované 2009. [cit. 2010-04-23]. Dostupné na: http://commons.wikimedia.org/wiki/File:Arpanet\_1974.svg
- 2. BARČÍK, Tomáš. 2002. *Webová grafika.* Computer Press, 2002. 96 s. ISBN 80- 7226-701-9
- 3. DOMES Martin a i. 2006. *Tvorba webových stránok*. Computer Press, 2006. 192 s. ISBN 80-251-0920-8
- 4. DOMES, Martin. 2008. *Tvorba WWW stránek pro úplné začátečníky.* Computer Press, 2008. 248 s. ISBN 978-80-251-2160-3
- 5. GREŽO, Michal. 2008. *Tvorba interaktívnych web stránok* : diplomová práca. Nitra : SPU, 2008. 84 s.
- 6. *Google Chrome*. 2009 [online] aktualizované 2009. [cit. 2010.03.12]. Dostupné na: http://download.chip.eu/cz/Google-Chrome\_3653131.html
- 7. HANZLÍKOVÁ, Jana. 2004. *Webdesign pro úplné začátečníky.* Computer Press, 2004. 248 s. ISBN 80-251-0159-2
- 8. HAVELKA Jiří a i. 2004. *Frontpage 2003 jednoducho zrozumiteľne názorne.* Computer Press, 2004. 210 s. ISBN 80-251-0366-8
- 9. HOLČÍK, Tomáš. 2003. *1001 tipů pro WWW stránky.* Computer Press, 2003. 432 s. ISBN 80-7226-756-6
- 10. HONEK, Lukáš. 2004. *HTML.* Computer Press, 2004. 110 s. ISBN 80-722-6958-5
- 11. KRÁL, Mojmír ŠROM, Libor. 2006. *Microsoft Office FrontPage 2003, podrobná užívateľská príručka.* Computer Press, 2006. 304 s. ISBN 80-251-0907-0
- 12. LOPUCK, Lisa. 2007. *Webdesign für Dummies.* Wiley, [online]. 2007. 346 s. ISBN 978-3-527-70329-6 Dostupné na: http://books.google.com/books?id=7taLQg9Gf0AC&pg=PA207&dq=Webdesign+f %C3%BCr+Dummies.+Wiley&hl=sk&cd=1#v=onepage&q=Webdesign%20f%C3 %BCr%20Dummies.%20Wiley&f=false
- 13. MANTARO, Jessica. 2005. *FrontPage 2003 The Missing manual.* Pogue Press O´Reilly. [online]. 2005. 389 s. ISBN 0-596-00950-X Dostupné na: http://books.google.com/books?id=eqEi9SxAjggC&printsec=frontcover&dq=Front Page+2003+%E2%80%93+The+Missing+manual&hl=sk&cd=1#v=onepage&q&f= false
- 14. MIKUŠ, Ľ. 2002. *Efektívna tvorba CBT kurzov.* Žilina: Žilinská univerzita, 2002. 101 s. ISBN 80-7100-995-4
- 15. NED, Snell. 2003. *Easy Microsoft Office FrontPage 2003.* Que Publishing, [online]. 2003. 216 s. ISBN 0-789-7-2961-X Dostupné na: http://books.google.com/books?id=P3262k4V220C&printsec=frontcover&dq=Easy +Microsoft+Office+FrontPage&hl=sk&cd=2#v=onepage&q&f=false
- 16. RATAJ, Vladimír a i. 2008. *Metodika písania záverečných prác na SPU v Nitre*. 4. vydanie Nitra: Vydavateľstvo SPU, 2008. 86 s. ISBN 978-80-8069-994-9.
- 17. *Video pre web.* 2007 [online] aktualizované 2007. [cit. 2010-04-20]. Dostupné na: http://www.svet-komunikacie.sk/index.php?ID=3719
- 18. *Zvuk pre web.* 2007 [online] aktualizované 2007. [cit. 2010-04-20]. Dostupné na: http://www.svet-komunikacie.sk/index.php?ID=3595

# **Prílohy**

**Príloha č.1** – CD disk, na ktorom sa nachádzajú 2 hlavné adresáre: *bp, web*

- *bp* obsahuje elektronickú verziu bakalárskej práce vo formáte PDF
- *web* obsahuje kompletnú verziu vytvorenej internetovej stránky